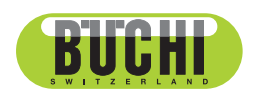

**Sepiatec SFC-660** Manual de instrucciones

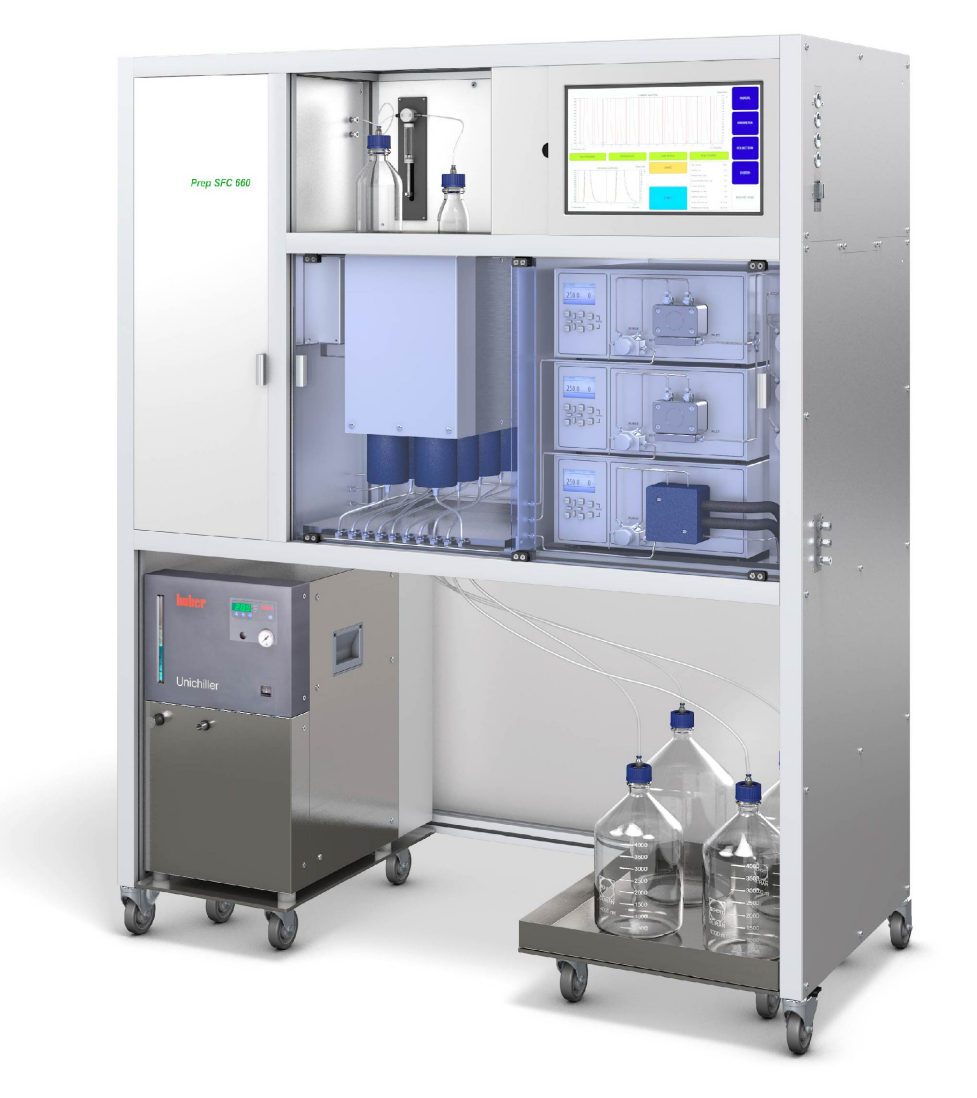

#### **Pie de imprenta**

Identificación del producto: Manual de instrucciones (Original) Sepiatec SFC-660 11594462

Fecha de publicación: 01.2023

Versión A

BÜCHI Labortechnik AG Meierseggstrasse 40 Postfach CH-9230 Flawil 1 Correo electrónico: quality@buchi.com BUCHI se reserva el derecho de modificar este manual cuando lo considere necesario, en particular en lo referente a la estructura, las imágenes y los detalles técnicos. Este manual de instrucciones está sujeto a derechos de autor. Queda terminantemente prohibido reproducir la información que contiene, distribuirla, utilizarla para propósitos de competencia y ponerla a disposición de terceros. También está prohibida la fabricación de componentes con la ayuda de este manual sin el consentimiento previo por escrito de BUCHI.

# Índice

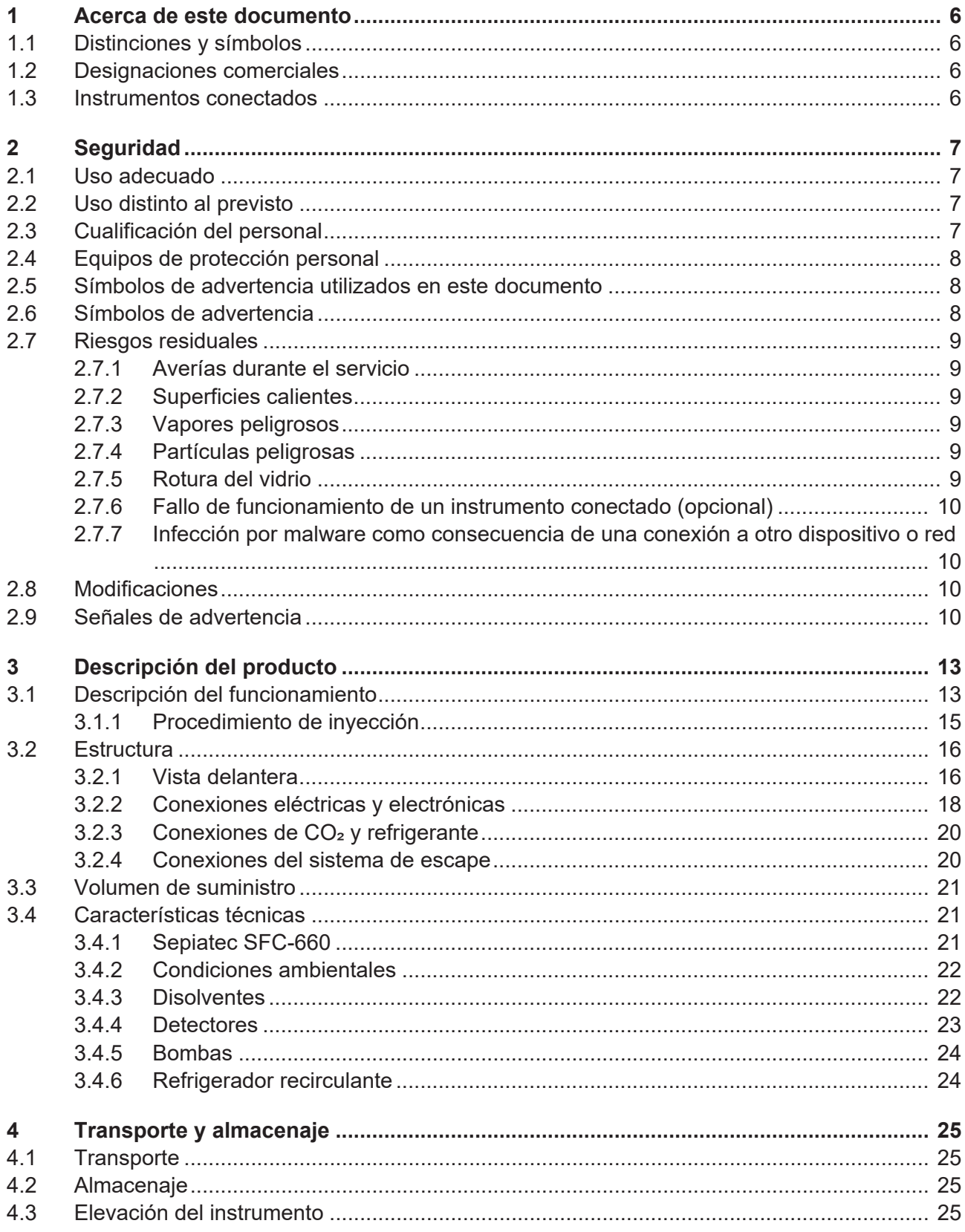

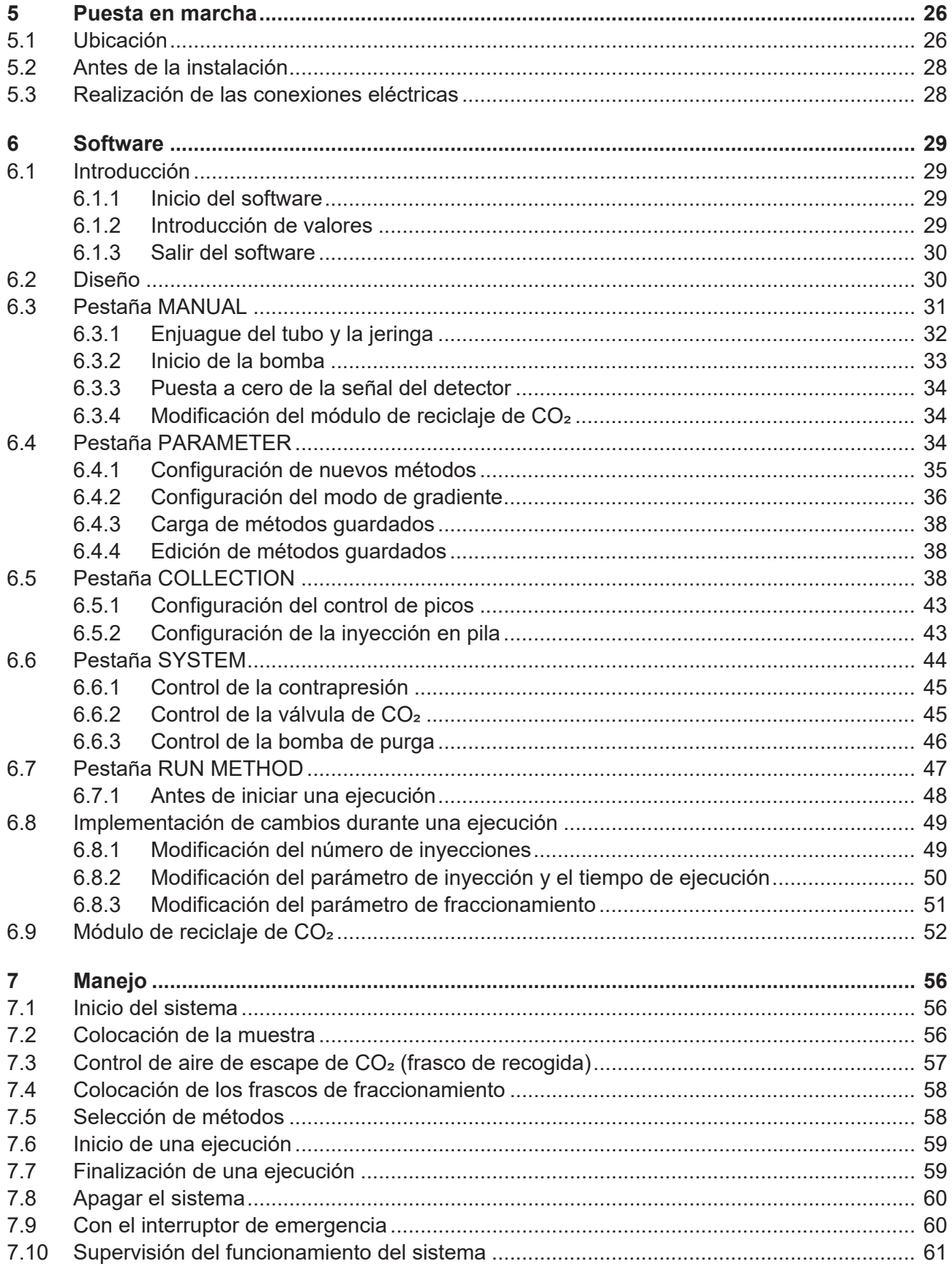

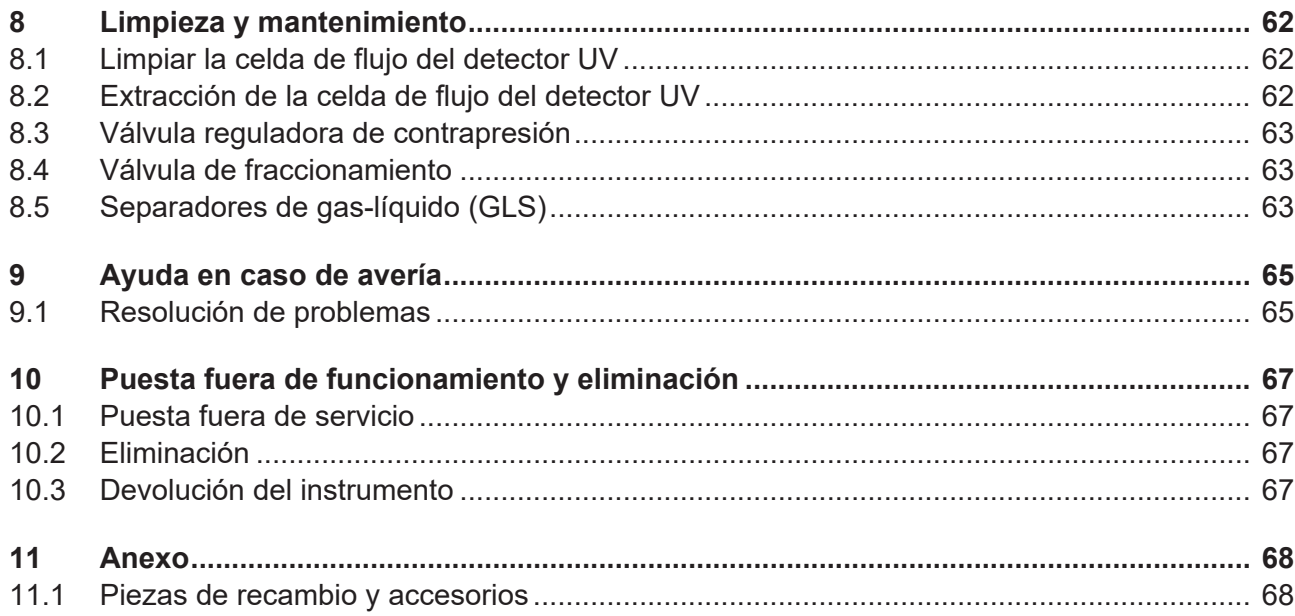

# **1 Acerca de este documento**

<span id="page-5-0"></span>Este manual de instrucciones es válido para todas las variantes del instrumento. Lea este manual de instrucciones antes de utilizar el instrumento y siga sus indicaciones para garantizar un funcionamiento seguro y exento de problemas. Conserve este manual de instrucciones para su consulta en el futuro y entréguelo a cualquier persona que utilice o adquiera el equipo con posterioridad. BÜCHI Labortechnik AG no asumirá ninguna responsabilidad por los daños, fallos y averías provocados por el incumplimiento de las indicaciones de este manual de instrucciones.

Si tiene cualquier duda después de leer este manual de instrucciones:

u Póngase en contacto con el servicio de asistencia al cliente de BÜCHI Labortechnik AG.

<span id="page-5-1"></span><https://www.buchi.com/contact>

## **1.1 Distinciones y símbolos**

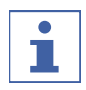

#### **NOTA:**

Este símbolo advierte de información importante y útil.

- $\boxtimes$  Este símbolo advierte de un requisito que debe cumplirse antes de realizar la siguiente tarea.
- $\triangleright$  Este símbolo indica una tarea que debe realizar el usuario.
- $\Rightarrow$  Este símbolo marca el resultado de una tarea bien realizada.

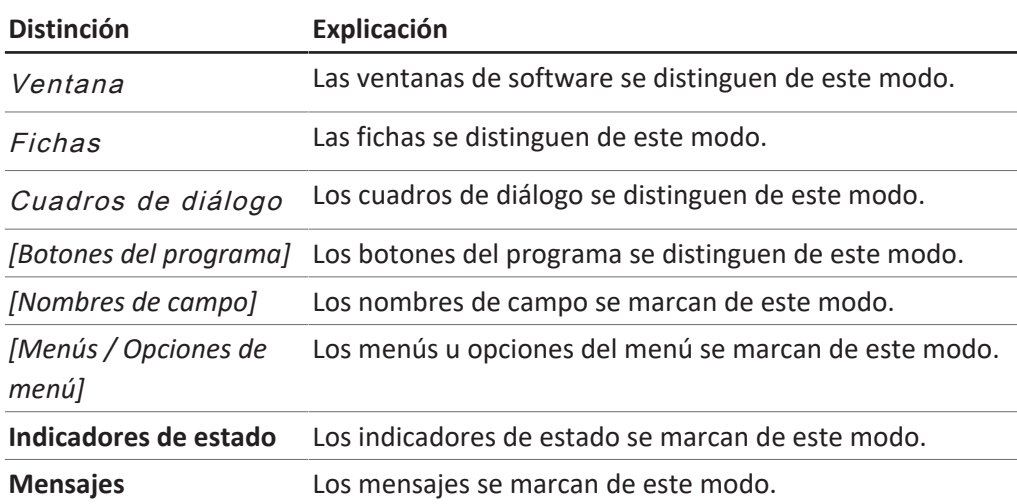

## **1.2 Designaciones comerciales**

<span id="page-5-2"></span>Los nombres de los productos y las marcas registradas y no registradas que aparecen en este documento solo se utilizan con fines de identificación y siguen perteneciendo a su propietario.

## **1.3 Instrumentos conectados**

<span id="page-5-3"></span>Además de este manual de uso, siga las instrucciones y especificaciones incluidas en la documentación de los instrumentos conectados.

# <span id="page-6-0"></span>**2 Seguridad**

## **2.1 Uso adecuado**

<span id="page-6-1"></span>El instrumento está diseñado para la cromatografía de fluidos supercríticos.

- El instrumento se puede utilizar en laboratorios para las siguientes tareas:
- Purificación
- Separación de uno o más compuestos de una mezcla

## **2.2 Uso distinto al previsto**

<span id="page-6-2"></span>El uso del instrumento de cualquier otra manera a la indicada en el Capítulo [2.1 "Uso](#page-6-1) [adecuado", página 7](#page-6-1) o con cualquier aplicación que no cumpla las especificaciones técnicas (consulte el Características técnicas) constituye un uso distinto al previsto. En particular, no están permitidas las siguientes aplicaciones:

- El uso del instrumento en áreas que requieran instrumentos a prueba de explosiones.
- El uso del instrumento con disolventes que contengan peróxidos.

## **2.3 Cualificación del personal**

<span id="page-6-3"></span>El personal no cualificado no está capacitado para identificar riesgos y, por tanto, está expuesto a peligros mayores.

El instrumento solo debe ser manejado por personal laboratorio debidamente cualificado.

Estas instrucciones de funcionamiento están destinadas a los siguientes grupos objetivo:

#### **Usuarios**

Los usuarios son personas que cumplen estos criterios:

- Han recibido formación sobre el uso del instrumento.
- Están familiarizados con el contenido de estas instrucciones de funcionamiento y con las normativas de seguridad pertinentes y las aplican.
- Están capacitados, por su formación o experiencia profesional, para evaluar los riesgos asociados al uso del instrumento.

#### **Operador**

El operador (normalmente, el director del laboratorio) es responsable de estos aspectos:

- El instrumento debe instalarse, ponerse en marcha, manejarse y mantenerse correctamente.
- Solo el personal debidamente cualificado debe encargarse de realizar las operaciones descritas en estas instrucciones de funcionamiento.
- El personal debe cumplir los requisitos y normativas locales aplicables para llevar a cabo su trabajo en condiciones óptimas de seguridad y prevención de riesgos.
- Los incidentes relacionados con la seguridad que se produzcan durante el uso del instrumento deben notificarse al fabricante (quality@buchi.com).

#### **Personal de servicio técnico de BUCHI**

El personal de servicio técnico autorizado por BUCHI ha asistido a cursos especiales de formación y ha recibido la autorización de BÜCHI Labortechnik AG para llevar a cabo tareas especiales de servicio técnico y reparación.

## **2.4 Equipos de protección personal**

<span id="page-7-0"></span>En función de la aplicación, pueden producirse riesgos debidos al calor y al uso de productos químicos agresivos.

- $\blacktriangleright$  Lleve siempre los equipos de protección adecuados, como gafas protectoras, ropa y guantes de protección.
- $\triangleright$  Asegúrese de que los equipos de protección cumplen los requisitos especificados en las hojas de datos de seguridad de todos los productos químicos utilizados.

## **2.5 Símbolos de advertencia utilizados en este documento**

<span id="page-7-1"></span>Las notas de advertencia avisan de los peligros que pueden surgir al manipular el instrumento. Hay cuatro niveles de peligro, y cada uno se identifica mediante la palabra indicativa usada.

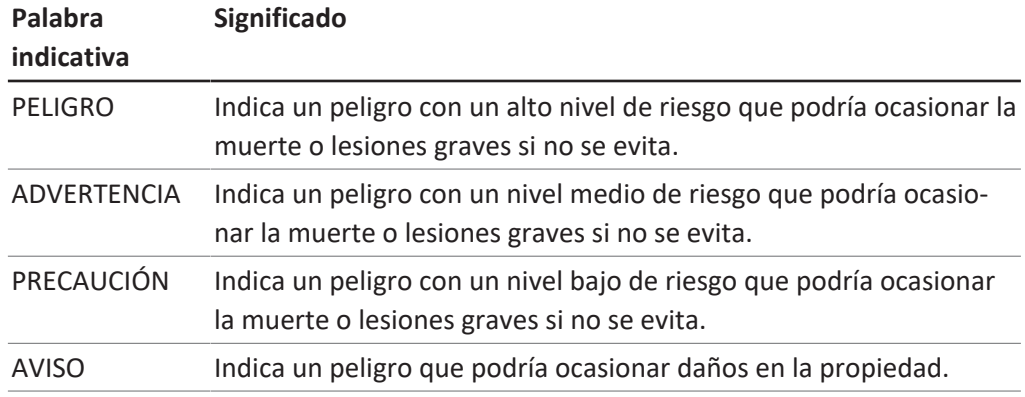

## **2.6 Símbolos de advertencia**

<span id="page-7-2"></span>En este manual de instrucciones o en el instrumento se incluyen los siguientes símbolos de advertencia.

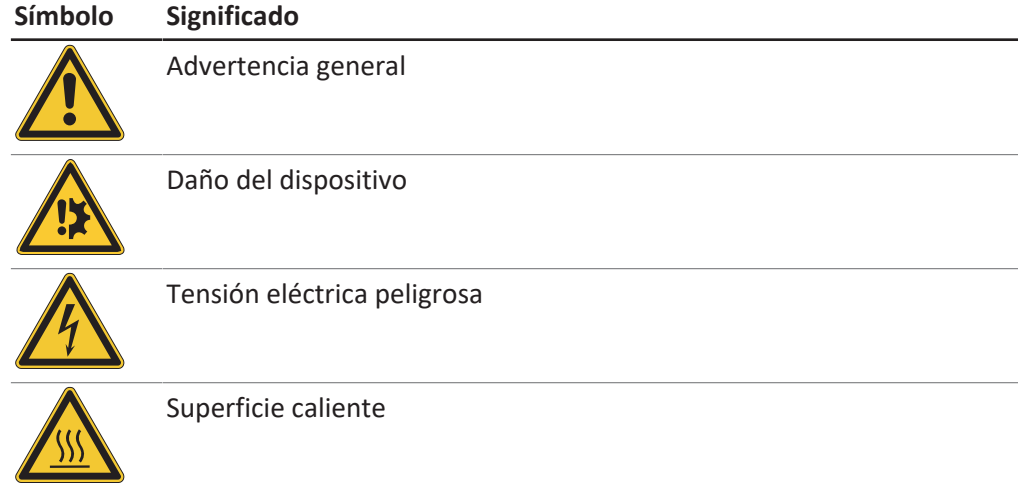

## **2.7 Riesgos residuales**

<span id="page-8-0"></span>El instrumento se ha desarrollado y fabricado con los últimos avances tecnológicos. No obstante, las personas, la propiedad o el entorno pueden sufrir riesgos si el instrumento no se usa correctamente.

Las advertencias adecuadas incluidas en este manual sirven para avisar al usuario sobre estos riesgos residuales.

## **2.7.1 Averías durante el servicio**

<span id="page-8-1"></span>Los instrumentos dañados o con bordes cortantes, esquirlas de vidrio, piezas sueltas o cables eléctricos sin protección pueden provocar lesiones.

- ▶ Revise los instrumentos con regularidad para comprobar si presentan daños visibles.
- ▶ Si se produce alguna avería, apague el instrumento inmediatamente, desenchufe el cable de alimentación e informe al operador.
- $\triangleright$  No siga utilizando instrumentos que presenten daños.

## **2.7.2 Superficies calientes**

<span id="page-8-2"></span>La zona del horno de columna y los elementos calefactores del dispositivo pueden calentarse. Si se tocan, pueden provocar quemaduras en la piel.

 $\triangleright$  No toque las superficies calientes; si debe hacerlo, utilice guantes de protección adecuados.

## **2.7.3 Vapores peligrosos**

<span id="page-8-3"></span>El uso del instrumento puede generar vapores peligrosos que pueden provocar efectos tóxicos que suponen una amenaza para la vida.

- $\triangleright$  No inhale los vapores producidos durante el procesamiento.
- $\triangleright$  Asegúrese de que los vapores se extraigan mediante una campana extractora adecuada.
- ▶ Use solo el instrumento en áreas bien ventiladas.
- $\triangleright$  Si se escapan vapores de las conexiones, revise los casquillos y uniones implicados y sustitúyalos si es necesario.
- $\triangleright$  No procese líquidos desconocidos.
- <span id="page-8-4"></span> $\triangleright$  Consulte todas las sustancias usadas en las hojas de datos de seguridad.

## **2.7.4 Partículas peligrosas**

El uso del instrumento puede generar partículas peligrosas que pueden provocar efectos tóxicos que suponen una amenaza para la vida.

- $\triangleright$  No inhale las partículas producidas durante el procesamiento.
- Asegúrese de que las partículas se extraigan mediante una campana de extracción adecuada.
- ► Use solo el instrumento en áreas bien ventiladas.
- $\triangleright$  Si se escapan partículas de las conexiones, revise los casquillos y uniones implicados y sustitúyalos si es necesario.
- $\triangleright$  No procese líquidos ni mezclas de disolventes desconocidos.
- <span id="page-8-5"></span> $\triangleright$  Consulte todas las sustancias usadas en las hojas de datos de seguridad.

## **2.7.5 Rotura del vidrio**

El vidrio roto puede causar heridas graves por cortes.

Los componentes de vidrio dañados pueden implosionar si se someten a alta presión.

Los daños menores en las juntas de puesta a tierra afectan al efecto de sellado y, por lo tanto, pueden disminuir el rendimiento.

- $\triangleright$  Manipule con cuidado el matraz y otros componentes de vidrio y no los deje caer.
- $\triangleright$  Siempre que utilice componentes de vidrio, revíselos para comprobar si tienen posibles daños.
- Deseche los que estén dañados.
- Utilice siempre guantes de protección cuando deseche vidrios rotos.

#### **2.7.6 Fallo de funcionamiento de un instrumento conectado (opcional)**

<span id="page-9-0"></span>Un fallo de funcionamiento en un instrumento conectado puede provocar envenenamiento o la muerte.

<span id="page-9-1"></span>▶ Asegúrese de que el instrumento conectado se prepare y mantenga de acuerdo con la documentación del usuario.

## **2.7.7 Infección por malware como consecuencia de una conexión a otro dispositivo o red**

La conexión a otros dispositivos o una red puede hacer que el instrumento se infecte con malware.

 $\triangleright$  Instale software antivirus y firewall en el instrumento antes de conectarlo a otros dispositivos o a una red.

## **2.8 Modificaciones**

<span id="page-9-2"></span>Las modificaciones no autorizadas pueden afectar a la seguridad y causar accidentes.

- $\triangleright$  Utilice solo accesorios, piezas de recambio y consumibles originales de BUCHI.
- ▶ Realice cambios técnicos solo con un consentimiento escrito previo de BUCHI.
- ▶ Permita solo los cambios que realice el personal de servicio técnico de BUCHI.

BUCHI no asume ninguna responsabilidad derivada de daños, defectos o averías derivados de modificaciones no autorizadas.

## **2.9 Señales de advertencia**

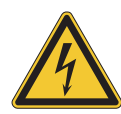

# <span id="page-9-3"></span> **¡PELIGRO!**

#### **Riesgo de descarga eléctrica**

Riesgo de muerte por electrocución

- $\triangleright$  No retire nunca la carcasa.
- $\triangleright$  No utilice nunca el instrumento con la carcasa quitada o sin las bombas incluidas.
- $\triangleright$  No utilice nunca conexiones ni cables eléctricos que no se hayan suministrado con el instrumento.

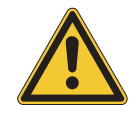

# **¡PELIGRO!**

#### **Riesgo de quemaduras por frío**

Los gases presurizados pueden generar bajas temperaturas al despresurizarse.

▶ Utilice siempre un equipo de protección individual adecuado, como gafas de seguridad, y ropa y guantes de protección.

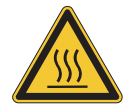

# **¡PELIGRO!**

#### **Superficie caliente**

El horno de columna puede alcanzar temperaturas de hasta 70 °C. Puede seguir liberando calor durante un tiempo incluso después de desconectar la alimentación debido a la energía almacenada internamente.

- $\triangleright$  Abra la puerta con cuidado para que el aire caliente pueda salir.
- ▶ Cambie las columnas únicamente después de que se haya enfriado por completo.
- ▶ Utilice siempre un equipo de protección individual adecuado, como gafas de seguridad, y ropa y guantes de protección.
- ▶ Asegúrese de que las ranuras de ventilación y el calentador del horno no estén tapados.

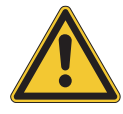

# **¡ADVERTENCIA!**

#### **Gas presurizado**

El instrumento está presurizado. Es posible ventilar los gases y disolventes presurizados. El CO<sub>2</sub> en altas concentraciones provoca asfixia.

- $\blacktriangleright$  Instale detectores de gas en el sitio.
- $\blacktriangleright$  Cree una ventilación suficiente.

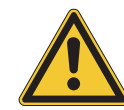

# **¡PRECAUCIÓN!**

#### **Riesgo debido a la caída de objetos o materiales**

Lesiones personales o daños materiales

▶ No coloque nunca frascos de disolvente ni otros elementos sobre el instrumento.

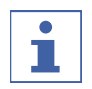

## **NOTA:**

Las bombas se apagan automáticamente cuando alcanzan los 400 bares.

La celda de flujo del detector se mantiene estable hasta una presión de 300 bares. Para evitar daños en la celda de flujo, el regulador de contrapresión está programado para apagarse al alcanzar 300 bares.

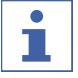

## **NOTA:**

El sistema puede presurizarse después de apagarse.

Tenga en cuenta que es posible que se escapen gases y disolventes presurizados.

# <span id="page-12-0"></span>**3 Descripción del producto**

## **3.1 Descripción del funcionamiento**

<span id="page-12-1"></span>El instrumento se utiliza para separaciones preparativas en columnas pequeñas mediante cromatografía de fluidos supercríticos (SFC por sus siglas en inglés).

- La cromatografía de fluidos supercríticos permite separar muestras con tamaño de gramos.
- Los separadores de gas-líquido (GLS por sus siglas en inglés) integrados permiten extraer el  $CO<sub>2</sub>$  de los componentes separados de una manera rápida y eficaz.

El instrumento permite:

- $\bullet$  Una mezcla de CO<sub>2</sub> supercrítico y un disolvente. Con la válvula de selección de disolvente opcional, se puede elegir entre cuatro disolventes diferentes.
- Inyección de muestra líquida o sólida
- Separación en una columna
- Detección de los componentes mediante un detector UV, ELSD o MS.
- Recogida de las fracciones deseadas

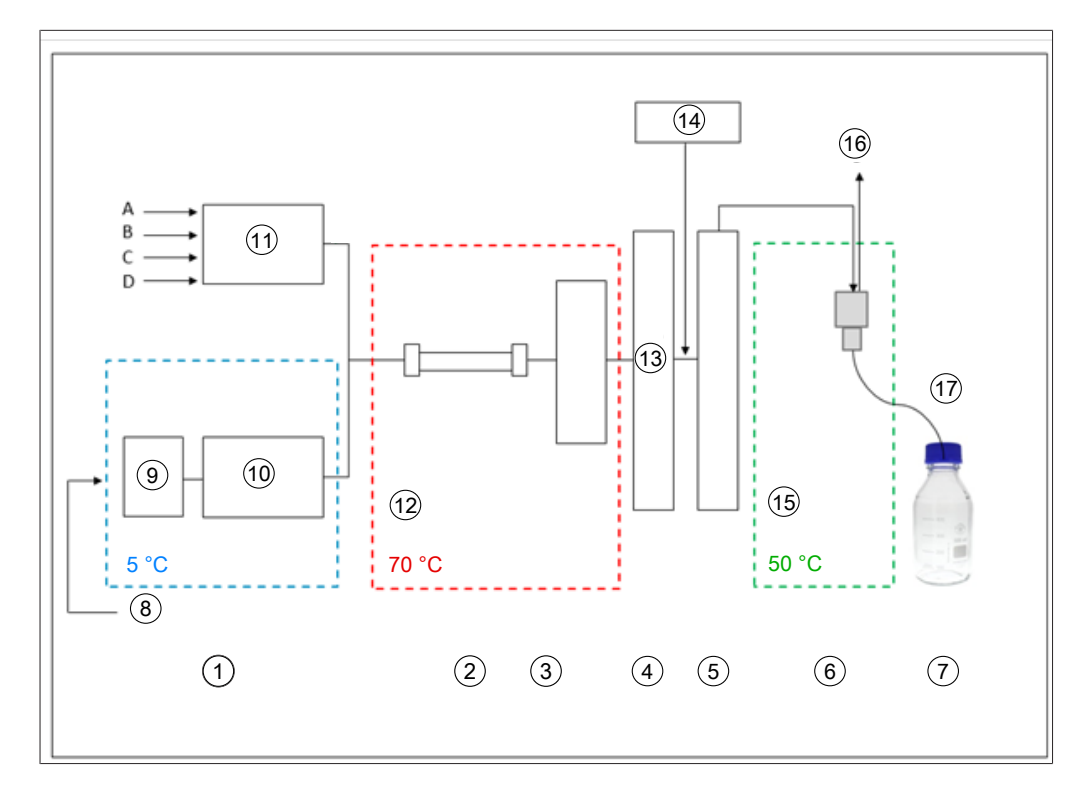

- 
- 
- 
- 
- 9 Preenfriamiento 10 Bomba de CO<sub>2</sub>
- 
- 13 Valor de presión BPR 80 250 bares 14 Bomba complementaria
- 
- 17 Recogida de fracciones despresurizadas
- 1 Bombas 2 Horno de columna
- 3 Detector, celda de flujo 4 Regulador de contrapresión
- 5 Postcalentador 6 Separador de gas-líquido
- 7 Fracciones (8 uds.) 8 CO<sub>2</sub> líquido 60 75 bares
	-
- 11 Bomba del modificador  $12$  CO<sub>2</sub> supercrítico 80 250 bares
	-
- 15 Baja presión 16 Extracción de CO<sub>2</sub>

14/70 Manual de instrucciones Sepiatec SFC-660 1 2 3 4 5 6 7 La fase móvil de la cromatografía de fluidos supercríticos consta de un fluido supercrítico y un disolvente líquido. Este líquido es un gas condensado con una temperatura y una presión por encima de los valores críticos. Sus propiedades son las de un gas y un líquido. Se utiliza principalmente dióxido de carbono (CO<sub>2</sub>). La bomba transporta el CO<sub>2</sub> en estado refrigerado. El fluido se calienta por encima de la temperatura supercrítica en el horno de columna y se mezcla con el modificador. El regulador de contrapresión mantiene una presión elevada para mantener la fase móvil por encima del punto crítico del  $CO<sub>2</sub>$ . A continuación, el fluido supercrítico transporta la muestra por la columna de separación. Se puede añadir un modificador para mejorar la elución de sustancias orgánicas.

Tras la detección, el CO<sub>2</sub> se separa de las sustancias eluidas. La posición de la válvula de detección y fraccionamiento determina a qué GLS va el flujo. El GLS separa la mayor parte del  $CO<sub>2</sub>$ , lo extrae del sistema mediante un tubo de escape y lo introduce en el sistema de ventilación.

Las fracciones recogidas contienen las sustancias disueltas en el modificador y una pequeña cantidad de  $CO<sub>2</sub>$  residual y opcional en la materia orgánica de la bomba complementaria. Las fracciones están disponibles en forma altamente concentrada para su posterior análisis.

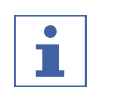

## **NOTA:**

Si el instrumento se utiliza con el módulo de reciclaje de  $CO<sub>2</sub>$  opcional, la recogida de fracciones se produce bajo presión.

## **3.1.1 Procedimiento de inyección**

<span id="page-14-0"></span>La presión del bucle de muestras se puede liberar en un frasco de residuos de forma controlada antes de cargarlo y se puede evitar el aumento de presión en el frasco receptor.

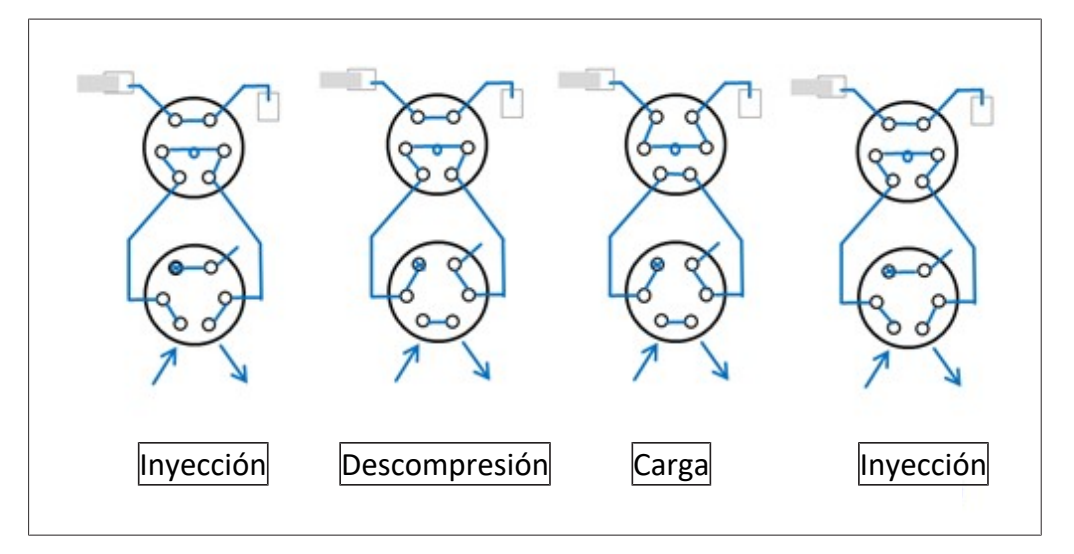

## **3.2 Estructura**

## **3.2.1 Vista delantera**

<span id="page-15-1"></span><span id="page-15-0"></span>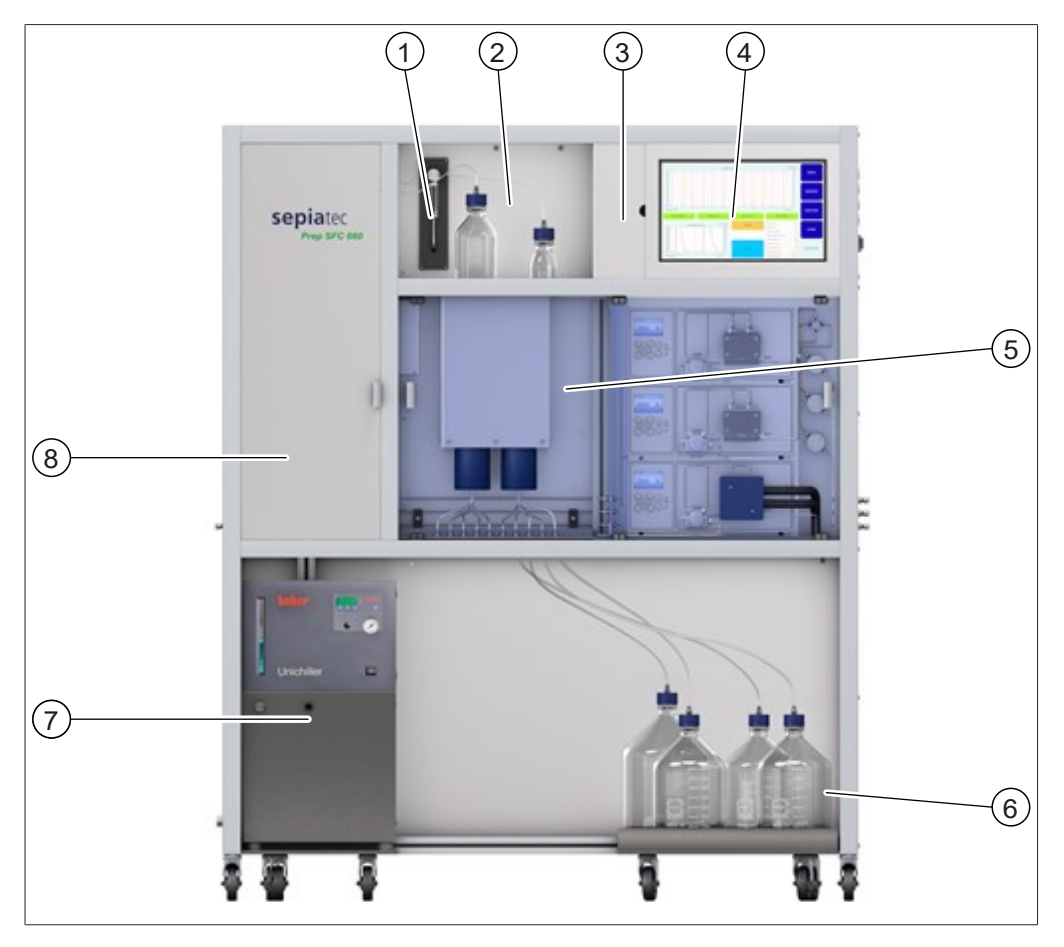

- 1 Jeringa de inyección 2 Tapa del detector
- 3 Cubierta del panel de control 4 Pantalla táctil
- 5 Bomba de CO<sub>2</sub> y del modificador 6 Frascos de fraccionamiento
- 7 Refrigerador recirculante 8 Horno de columna
- 
- 
- 
- 

# $\bigcap$ 2 3 4 5 6 7  $(12)$  $(11)$  $(10)$  $\left( 9\right)$  $(8)$

#### **Horno de columna**

- 1 Celda de flujo con cable de fibra óptica
- 
- 5 Sensor de temperatura 6 Filtro modificador
- 
- 
- 11 Columna de separación 12 Soporte de columna
- Válvula de inyección
- 3 Válvulas de control 4 Ventilador de calefacción
	-
- 7 Filtro de  $CO<sub>2</sub>$  8 Módulo de calefacción
- 9 Sensor de fugas 10 Filtro de corriente mixta
	-

<span id="page-17-0"></span>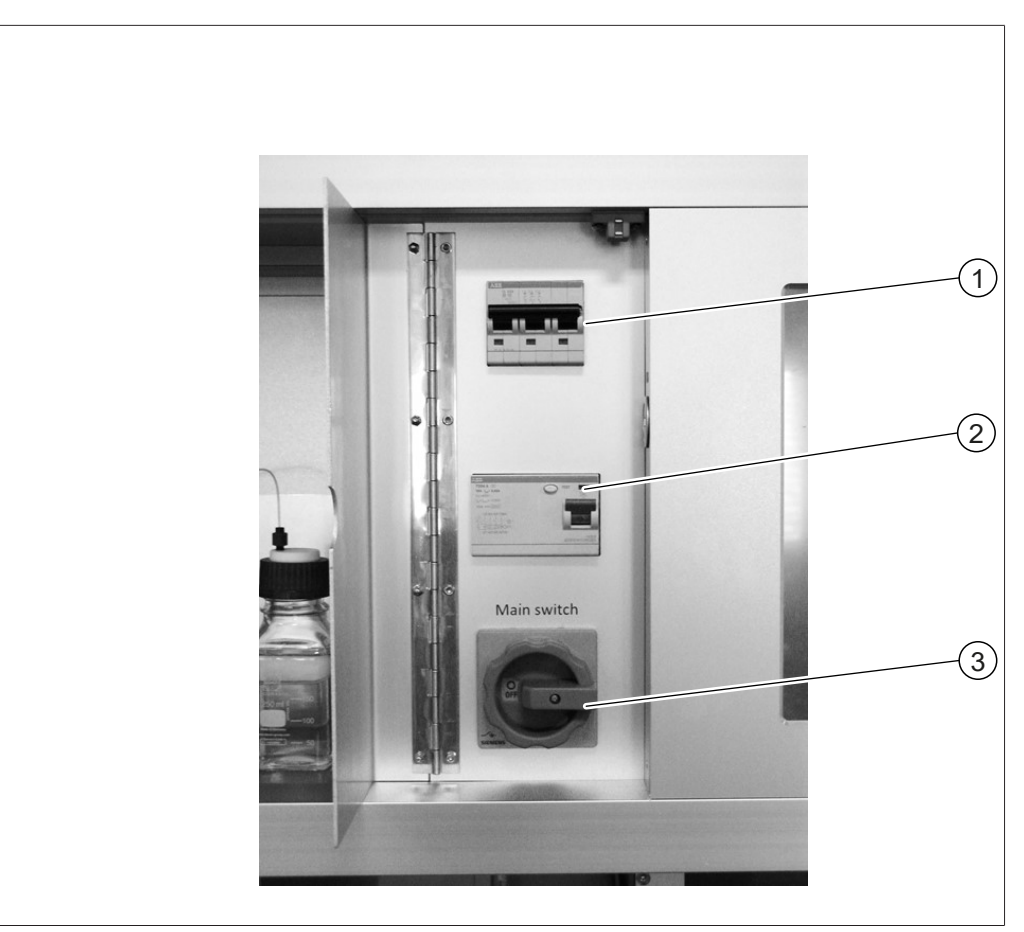

# **3.2.2 Conexiones eléctricas y electrónicas**

- 
- Fusibles 2 Disyuntor FI
- Interruptor principal

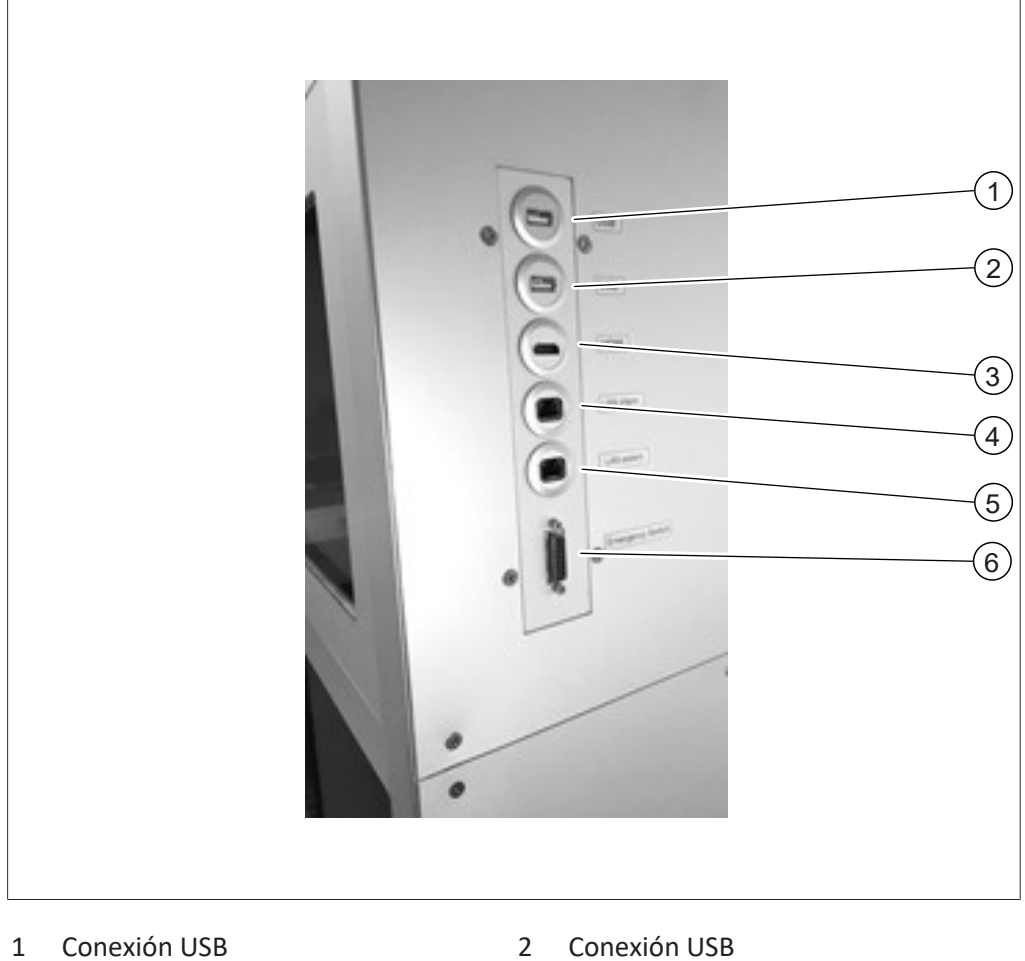

- 
- 
- 
- 
- 3 Conexión HDMI 4 Conexión LAN interna
- 5 Conexión LAN externa 6 Conexión del interruptor de emergencia

<span id="page-19-0"></span>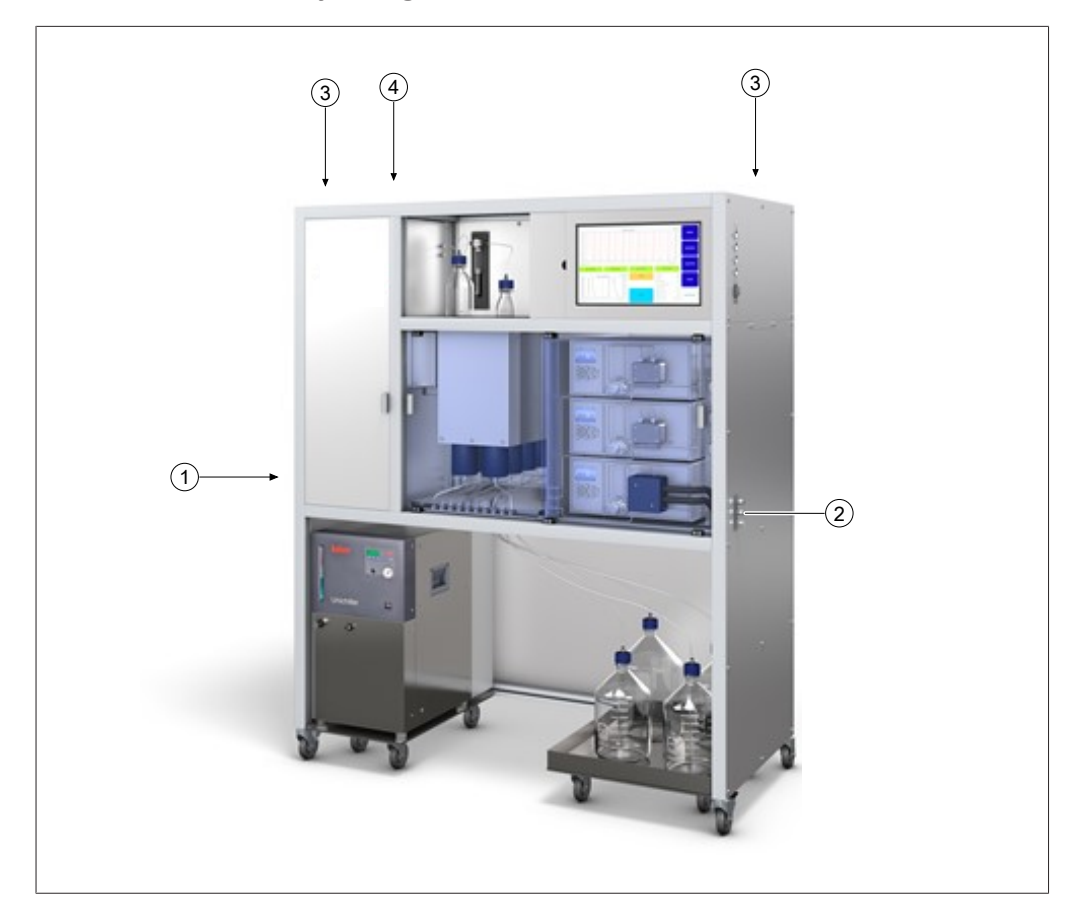

## **3.2.3 Conexiones de CO₂ y refrigerante**

- 
- 
- 1 Conexión para suministro de  $CO<sub>2</sub>$  2 Conexiones para el suministro del modificador
- 3 Aberturas de ventilación 4 Conexión para la fuente de alimentación

## **3.2.4 Conexiones del sistema de escape**

<span id="page-19-1"></span>Hay tres conexiones de escape en este instrumento:

- En el lado izquierdo se encuentra el escape del compartimento de fracciones.
- En el lado derecho se encuentra la salida de la válvula de descarga de seguridad de  $CO<sub>2</sub>$ .
- $\bullet$  En la parte trasera se encuentra el escape del CO<sub>2</sub> del GLS.

# **3.3 Volumen de suministro**

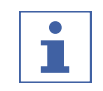

<span id="page-20-0"></span>**NOTA:**

El alcance de la entrega depende de la configuración del pedido de compra.

<span id="page-20-1"></span>Los accesorios se suministran de acuerdo con el pedido de compra, la confirmación del pedido y el albarán de entrega.

## **3.4 Características técnicas**

## **3.4.1 Sepiatec SFC-660**

<span id="page-20-2"></span>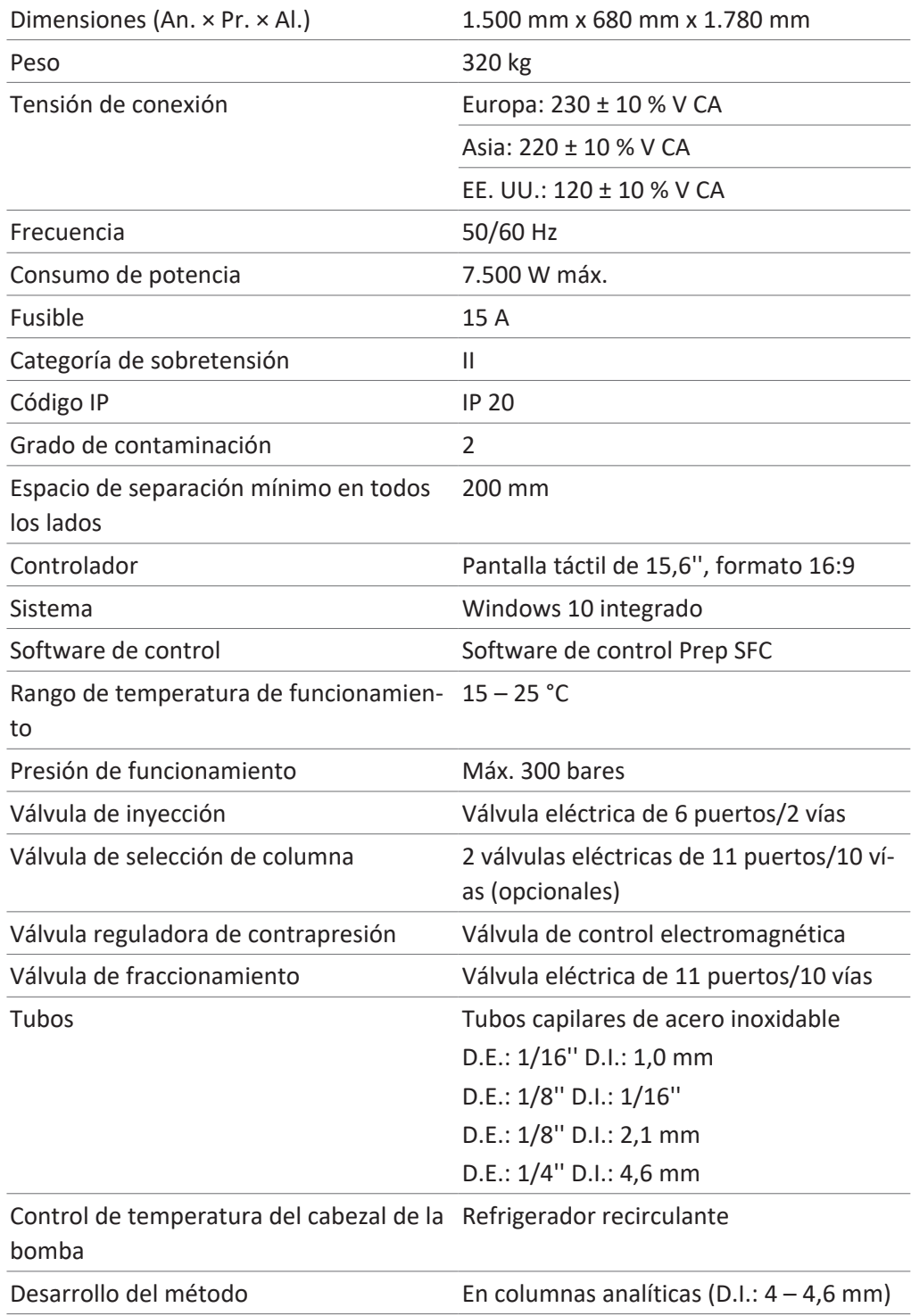

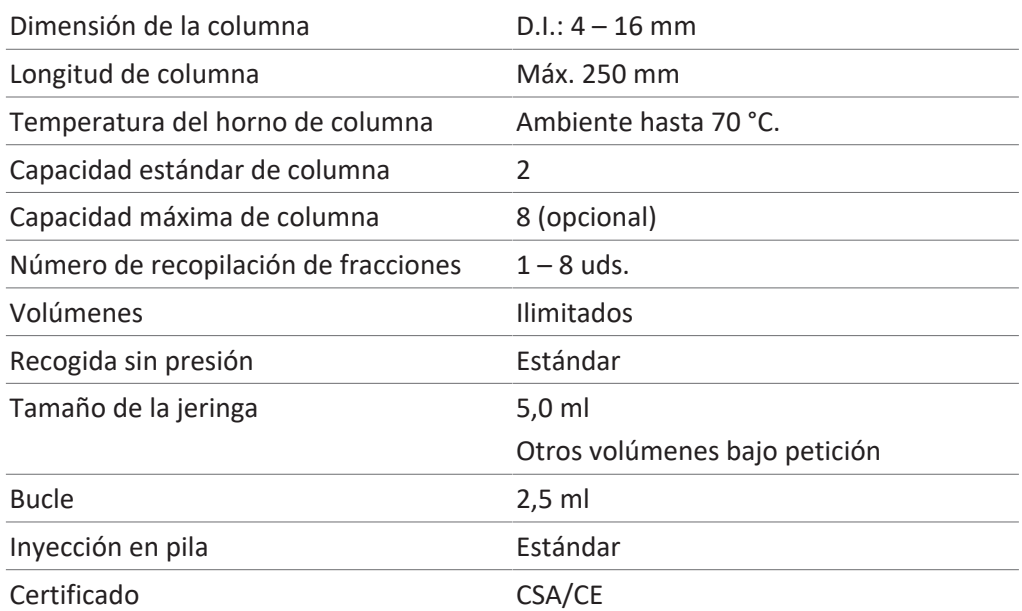

#### **3.4.2 Condiciones ambientales**

<span id="page-21-0"></span>Sólo para uso en interiores.

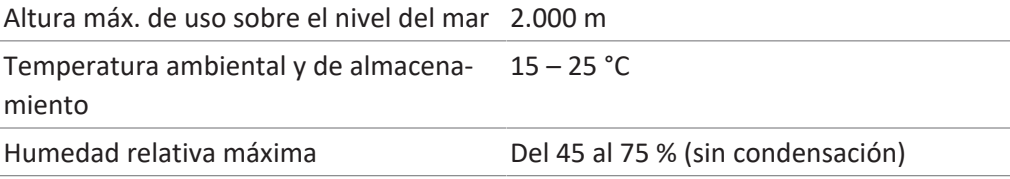

## **3.4.3 Disolventes**

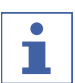

## <span id="page-21-1"></span>**NOTA:**

Coloque únicamente recipientes de disolvente en la bandeja que se suministra debajo del aparato. Fije bien las líneas de suministro de los armarios de disolventes o las líneas de suministro centrales para evitar riesgos de tropiezo.

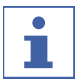

## **NOTA:**

Incluso las concentraciones bajas de aditivos fuertemente ácidos o fuertemente básicos pueden dañar irreversiblemente las fases estacionarias sensibles, por lo que debe aclararse la compatibilidad con el fabricante de la columna.

El disolvente se puede suministrar a través de recipientes que se colocan en la bandeja situada debajo de la unidad. Es posible recibir el suministro de recipientes, armarios de disolventes o líneas de suministro. En los sistemas pasivos, se debe tener cuidado para garantizar que la diferencia de altura entre el cabezal de la bomba y un punto de succión inferior para el disolvente sea inferior a aprox. 1 m para garantizar una succión fiable.

Si el punto de succión se eleva con respecto al cabezal de la bomba o si el suministro se realiza activamente a través de una línea de presión, se debe prestar atención a la presión de entrada máxima de la bomba (consulte las especificaciones técnicas de la bomba).

Compruebe que los siguientes disolventes se reponen en cantidad suficiente para el tiempo de funcionamiento deseado:

- Modificadores
- Disolventes para enjuagar las bombas

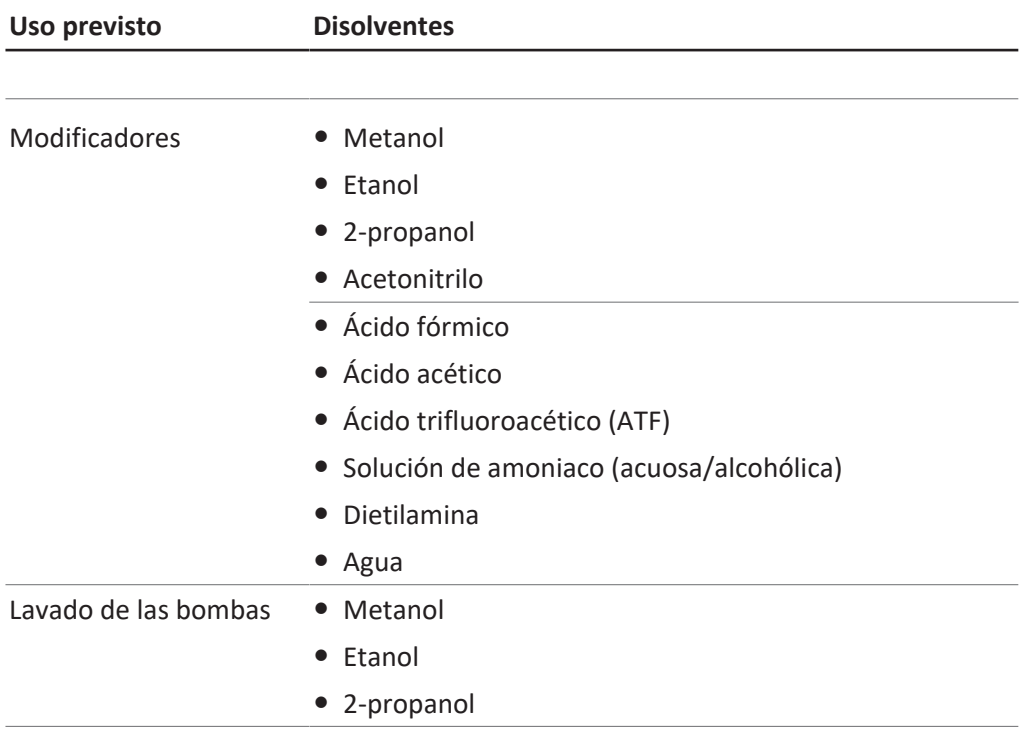

Los aditivos fuertemente ácidos o básicos no deben superar una concentración del 0,5 % por masa en el modificador. En el caso del agua, una concentración del 5 – 10 % en el modificador puede ser útil para muestras muy polares.

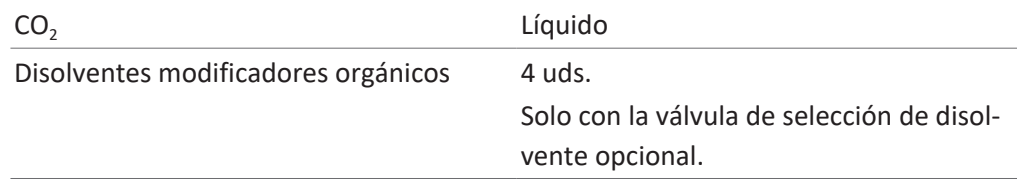

## **3.4.4 Detectores**

<span id="page-22-0"></span>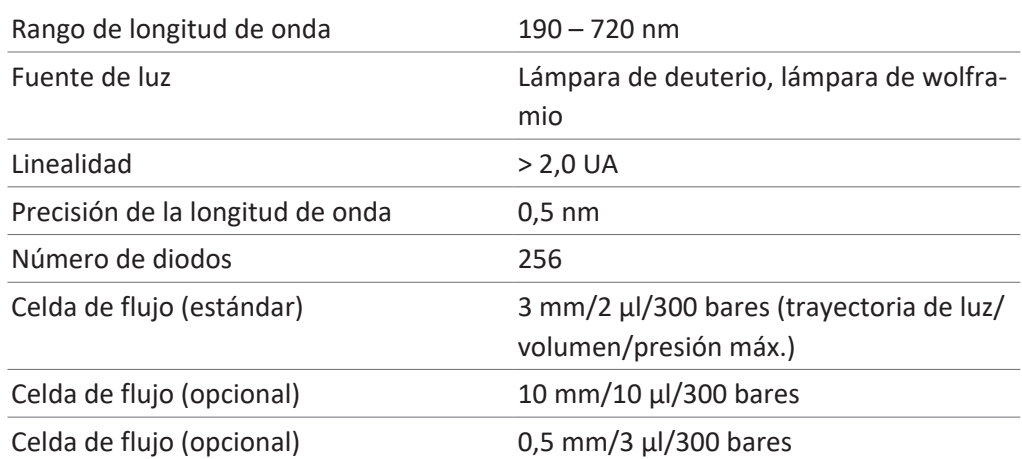

Manual de instrucciones Sepiatec SFC-660 23/70

## **3.4.5 Bombas**

<span id="page-23-0"></span>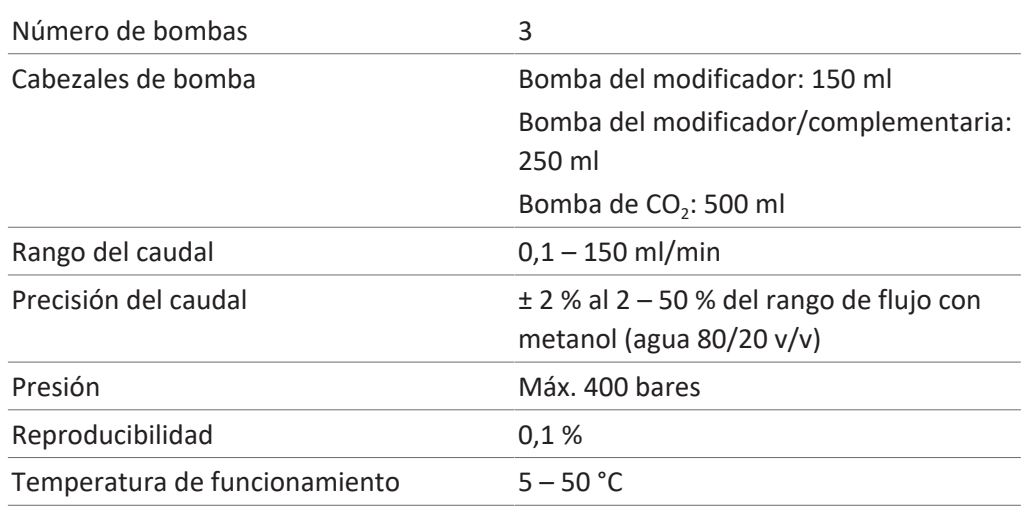

## **3.4.6 Refrigerador recirculante**

<span id="page-23-1"></span>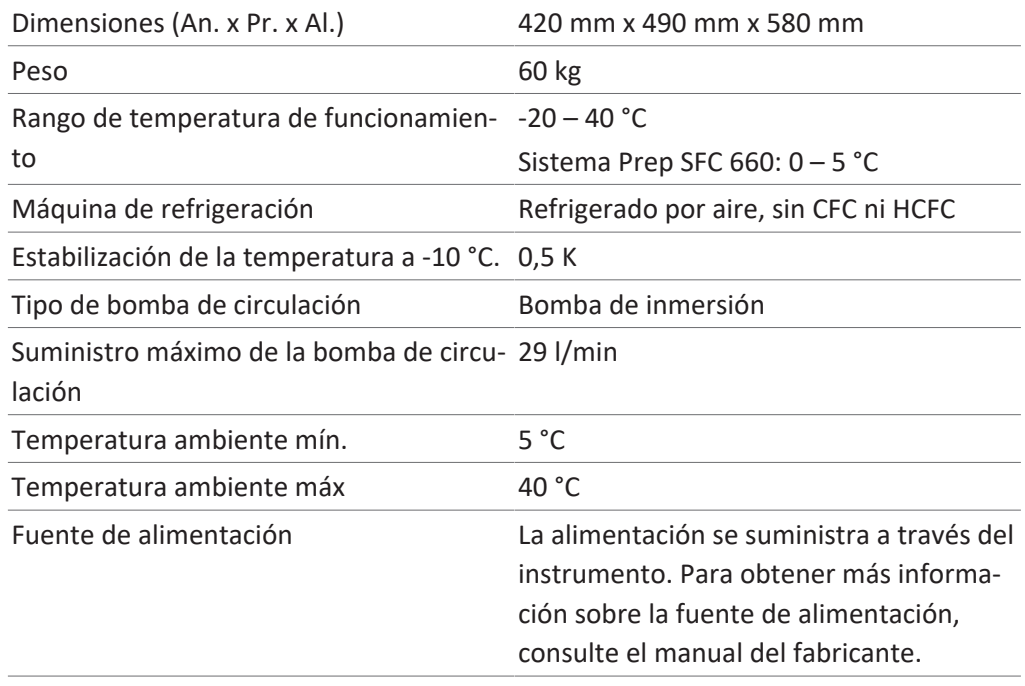

<span id="page-24-0"></span>**4 Transporte y almacenaje**

## **4.1 Transporte**

# <span id="page-24-1"></span>**¡AVISO!**

**Riesgo de rotura debido a un transporte incorrecto**

- Asegúrese de que el instrumento esté totalmente desmontado.
- $\triangleright$  Embale todos los componentes del instrumento correctamente para evitar roturas. Utilice el embalaje original siempre que sea posible.
- $\blacktriangleright$  Evite movimientos bruscos durante el transporte.
- $\triangleright$  Después del transporte, compruebe que el instrumento y todos los componentes de vidrio no estén dañados.
- $\triangleright$  Los daños que se hayan producido durante el transporte deben notificarse al transportista.
- Guarde el embalaje para transportarlo en el futuro.

## **4.2 Almacenaje**

- <span id="page-24-2"></span>Asegúrese de que se cumplan las condiciones ambientales (consulte Capítulo [3.4](#page-20-1)) ["Características técnicas", página 21\)](#page-20-1).
- ▶ Siempre que sea posible, almacene el dispositivo en el embalaje original.
- ▶ Después del almacenaje, compruebe todas las piezas de vidrio, así como las juntas y los tubos, y sustitúyalos si presentan daños.

## **4.3 Elevación del instrumento**

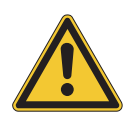

# <span id="page-24-3"></span> **¡ADVERTENCIA!**

#### **Peligro como consecuencia de un transporte incorrecto**

Las posibles consecuencias incluyen lesiones por aplastamiento, cortes y desperfectos.

- $\blacktriangleright$  El instrumento debe transportarse entre dos personas al mismo tiempo.
- ▶ Levante el instrumento sujetándolo por los puntos señalados.
- ▶ Levante el instrumento: se necesitan dos personas para levantarlo por uno de los puntos indicados en la parte inferior del instrumento.

## <span id="page-25-0"></span>**5 Puesta en marcha**

## **5.1 Ubicación**

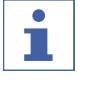

#### <span id="page-25-1"></span>**NOTA:**

No desembale nunca el envío a menos que se acuerde expresamente.

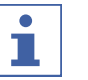

## **NOTA:**

Asegúrese de que la fuente de alimentación pueda desconectarse en cualquier momento en caso de emergencia.

Un ingeniero de servicio técnico o un representante autorizado de BUCHI desembalará y comprobará el envío con cuidado para asegurarse de que todos los módulos y accesorios estén en buen estado. Esto se debe hacer antes de la instalación.

El lugar de instalación debe cumplir los siguientes requisitos:

- Superficie plana y firme.
- Tenga en cuenta las dimensiones y el peso del producto máximos. Véase Capítulo [3.4 "Características técnicas", página 21](#page-20-1)
- Debe dejarse un espacio libre mínimo de 200 mm a cada lado del aparato.
- No exponga el aparato a ninguna carga térmica externa, como la radiación solar directa.
- No exponga el aparato a emisiones electromagnéticas importantes. Los campos electromagnéticos con una frecuencia de entre 200 y 300 MHz pueden hacer que el aparato funcione de manera incorrecta.
- Asegúrese de que el lugar de instalación cumple los requisitos especificados en las hojas de datos de seguridad de todos los disolventes y muestras utilizados.
- Se recomienda instalar el instrumento en una campana extractora que expulse los vapores y gases de disolventes directamente de las proximidades (intercambio de aire mínimo de 200 m<sup>3</sup>/hora).
- El instrumento está diseñado para instalarse en superficies sólidas y con capacidad para soportar cargas. El instrumento se puede conectar a un sistema de ventilación mediante la boquilla de conexión del lado izquierdo.
- $\bullet$  El diámetro interior de la línea de escape para los residuos de gas de CO<sub>2</sub> debe ser de 10 mm como mínimo.
- El instrumento debe estar a una distancia mínima de 200 mm de las paredes adyacentes o de otros instrumentos. La distancia en el lado contrario debe ser de 100 mm como mínimo. Esto garantiza una ventilación adecuada y un acceso sin restricciones al interruptor principal y los fusibles.
- Tenga disponible un refrigerador recirculante externo para mantener el cabezal de la bomba de CO<sub>2</sub> a una temperatura constante de unos 10 °C, independientemente de la temperatura ambiente. Capacidad de refrigeración necesaria (etanol) 0,26 kW, conexión: G1/4 pulgadas o G1/8 pulgadas.
- La línea de alimentación debe estar libre de interferencias electromagnéticas (IEM) y conectada a tierra. El dispositivo no debe conectarse a un sistema de alimentación que sea vulnerable a cambios repentinos en la demanda de energía. Si se producen fluctuaciones significativas de tensión, puede ser necesario un transformador de tensión constante.
- $\bullet$  Suministro de CO<sub>2</sub> líquido, presión de 55 75 bares.
- Conector de 1/8 pulgadas (Swagelok).
- $\bullet$  Se debe configurar una alarma de CO<sub>2</sub> en el sitio para avisar de niveles altos de CO<sub>2</sub> en el aire.
- El interruptor de parada de emergencia, que debe instalarse en un sitio accesible para el usuario y fuera de la campana extractora. Se utiliza para apagar las bombas, los elementos calefactores y el suministro de CO<sub>2</sub> en caso de peligro.
- Para manejar un espectrómetro de masas, debe haber suministro de nitrógeno disponible en el lugar de trabajo (suministro de laboratorio, generador o cilindro de nitrógeno).

● Es necesario enfriar el cabezal de la bomba de CO<sub>2</sub> Prep SFC 660 con un refrigerador recirculante refrigerado por aire a una temperatura constante de 5 °C, independientemente de la temperatura ambiente.

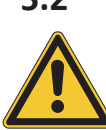

## **5.2 Antes de la instalación**

## <span id="page-27-0"></span>**¡AVISO!**

**Daños en el instrumento como consecuencia de un encendido precoz.**

Un encendido precoz del instrumento tras su transporte puede provocar daños.

 $\triangleright$  Espere a que el instrumento se adapte al nuevo entorno tras el transporte.

## **5.3 Realización de las conexiones eléctricas**

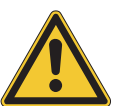

## <span id="page-27-1"></span>**¡AVISO!**

**Riesgo de daños en el instrumento debido a cables de alimentación no adecuados.**

Si los cables de alimentación no son adecuados, el instrumento puede funcionar incorrectamente o sufrir daños.

 $\triangleright$  Use solo cables de alimentación de BUCHI.

#### Requisito:

- $\mathbb Z$  La instalación eléctrica es tal y como se especifica en la placa identificadora.
- $\mathbb Z$  La instalación eléctrica está equipada de un sistema de conexión a tierra adecuado.
- $\boxtimes$  La instalación eléctrica está equipada de fusibles y dispositivos de seguridad eléctrica adecuados.
- $\boxtimes$  El lugar de instalación es tal y como se especifica en los datos técnicos. Consulte el Capítulo [3.4 "Características técnicas", página 21](#page-20-1).
- $\triangleright$  Conecte el enchufe principal a una toma de salida de red propia.

# <span id="page-28-0"></span>**6 Software**

## **6.1 Introducción**

<span id="page-28-1"></span>El instrumento se controla con el software de control Prep SFC. El software se maneja con la pantalla táctil integrada. Toda la información necesaria para un proceso de separación correcto (parámetros de separación, ajustes del sistema, condiciones de fraccionamiento) se selecciona mediante este software. Todos los parámetros se introducen tocando los campos de visualización correspondientes. Se abrirá un cuadro de diálogo para introducir y editar los datos. Para confirmar los datos, toque el botón *[OK]*. El cuadro de diálogo se cierra automáticamente y los datos se muestran en el campo de visualización. Todos los campos de visualización se muestran en este manual de funcionamiento. En función de la configuración, los campos de visualización se muestran en gris. Estos campos de visualización grises están inactivos o no están incluidos.

## **6.1.1 Inicio del software**

<span id="page-28-2"></span>Requisito:

 $\boxtimes$  El instrumento está encendido.

- u Toque el símbolo de *[Prep SFC]* en la pantalla táctil para iniciar el software.
- $\Rightarrow$  Se abre la ventana de inicio.

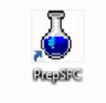

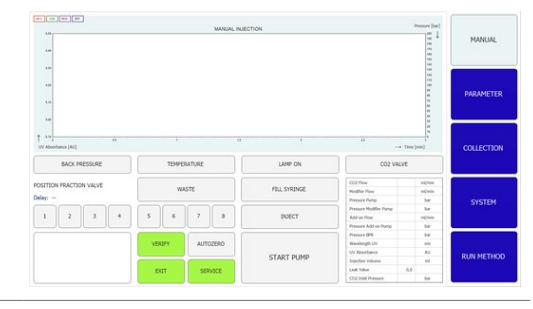

- $\blacktriangleright$  Toque el botón *[VERIFY]*.
- $\Rightarrow$  El sistema comprueba si todos los elementos funcionales responden correctamente.

## **6.1.2 Introducción de valores**

#### <span id="page-28-3"></span>**Introducir números**

- $\blacktriangleright$  Toque un campo de entrada.
- $\Rightarrow$  La pantalla muestra un cuadro de diálogo con un cuadro de entrada numérica.

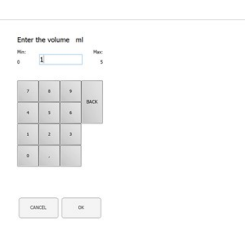

#### $\blacktriangleright$  Introduzca el valor.

- ▶ Toque el botón *[OK]* para confirmar.
- $\Rightarrow$  El valor se habrá guardado.
- $\Rightarrow$  Se cerrará el cuadro de diálogo.
- ▶ Toque el botón [CANCEL] para salir del cuadro de diálogo sin cambiar los valores.
- $\Rightarrow$  Se cerrará el cuadro de diálogo.

#### **Introducir nombres**

- $\blacktriangleright$  Toque un campo de entrada.
- $\Rightarrow$  La pantalla muestra un cuadro de diálogo con un cuadro de entrada alfanumérica.

#### $\blacktriangleright$  Introduzca el valor.

- ▶ Toque el botón *[OK]* para confirmar.
- $\Rightarrow$  El valor se habrá guardado.
- <span id="page-29-0"></span> $\Rightarrow$  Se cerrará el cuadro de diálogo.

#### **6.1.3 Salir del software**

Requisito:

 $\boxtimes$  La ejecución ha finalizado.

 $\boxtimes$  Las bombas están apagadas.

▶ Toque el botón *[EXIT]* para salir del software.

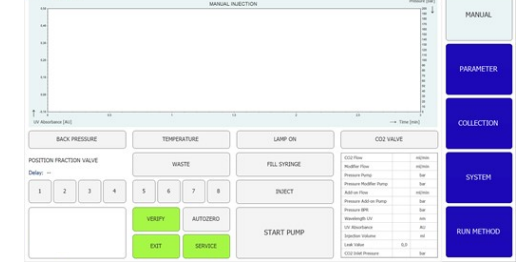

 $\Rightarrow$  El software de control Prep SFC se cierra.

## **6.2 Diseño**

<span id="page-29-1"></span>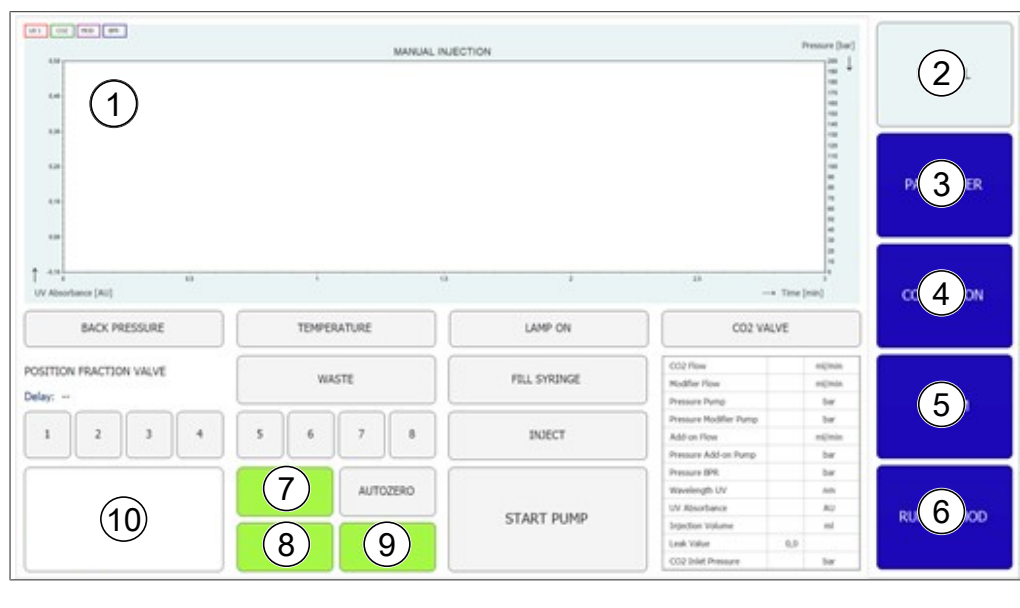

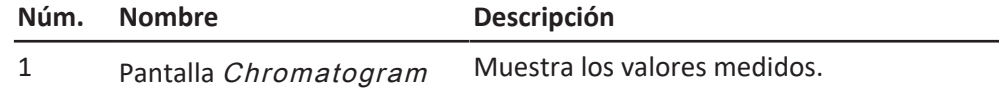

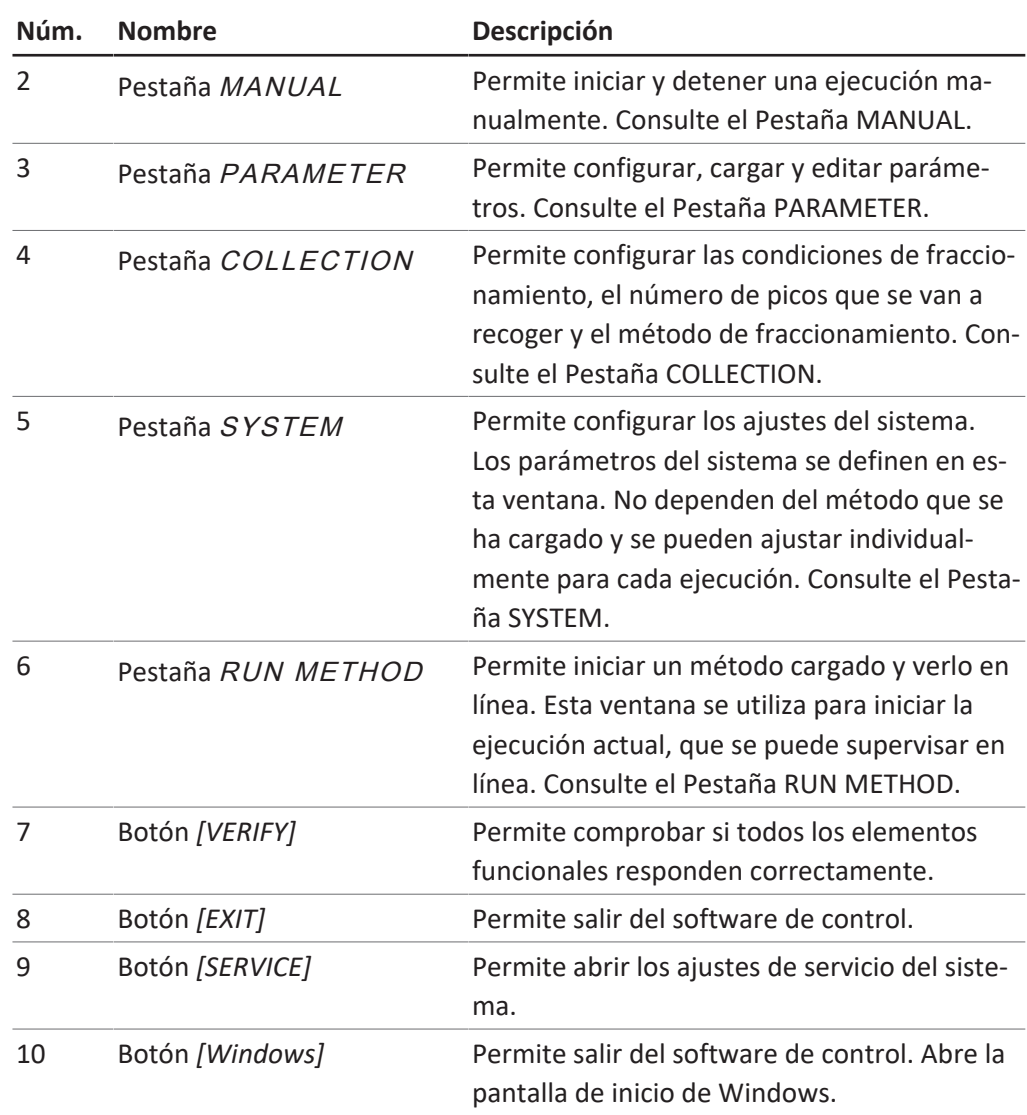

# **6.3 Pestaña MANUAL**

<span id="page-30-0"></span>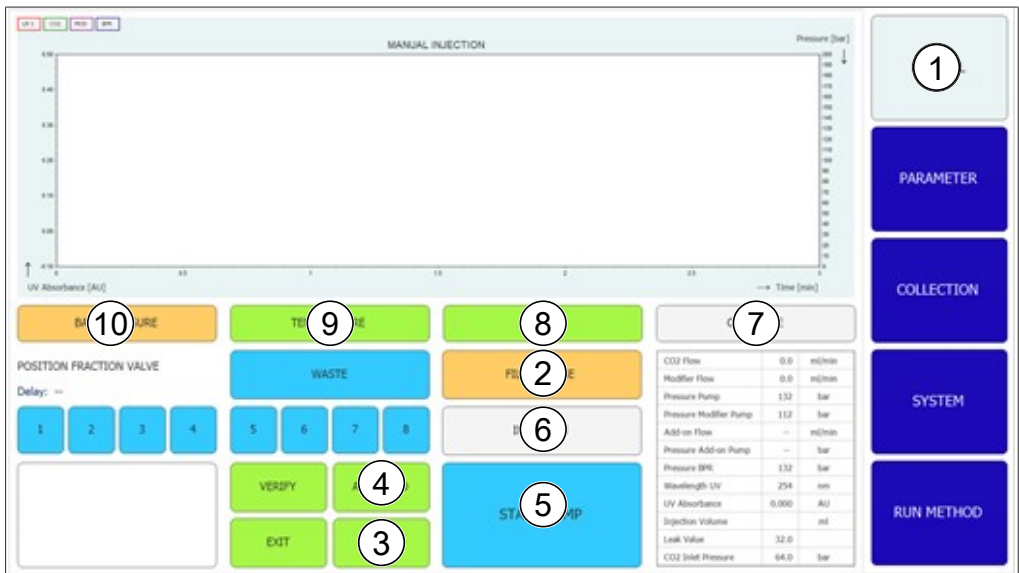

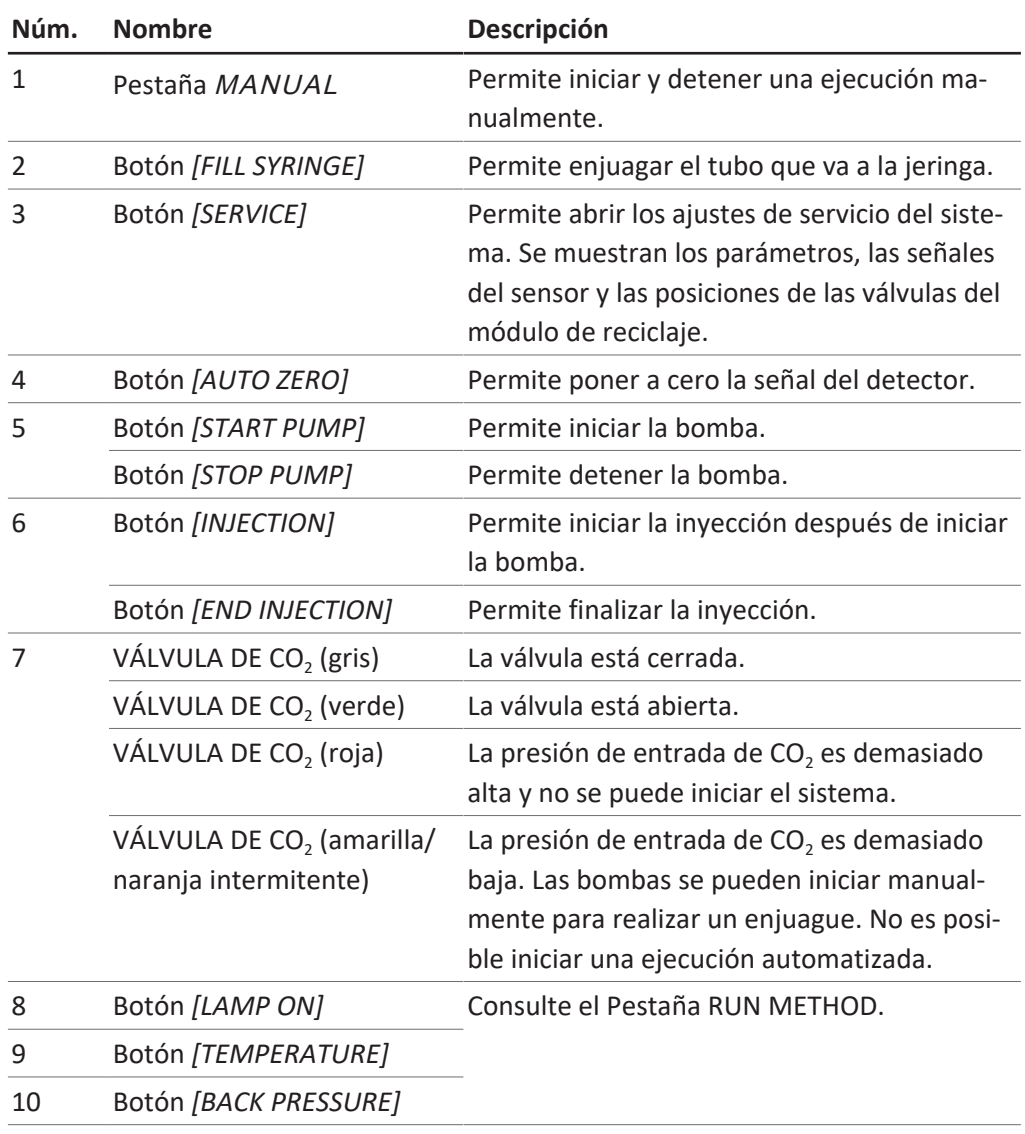

## **6.3.1 Enjuague del tubo y la jeringa**

#### <span id="page-31-0"></span>**Ruta de navegación:**

- ➔ MANUAL
- u Pulse el botón *[FILL SYRINGE]* para enjuagar el tubo que va a la jeringa.
- $\Rightarrow$  La pantalla muestra un cuadro de diálogo con un cuadro de entrada numérica.
- $\blacktriangleright$  Introduzca el valor.
- ▶ Toque el botón *[OK]* para confirmar.
- $\Rightarrow$  El valor se habrá guardado.
- $\Rightarrow$  Se cerrará el cuadro de diálogo.

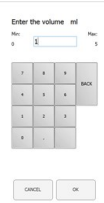

## **6.3.2 Inicio de la bomba**

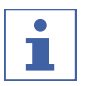

#### <span id="page-32-0"></span>**NOTA:**

Antes o durante la ejecución de un método isocrático y después de iniciar el modo manual. Al tocar el botón *[STOP PUMP]*, se abre una nueva ventana que le permite cambiar los parámetros o detener la bomba.

#### **Ruta de navegación:**

- ➔ MANUAL
- $\triangleright$  Toque el botón *[START PUMP]*.
- $\Rightarrow$  Se abre una nueva ventana.

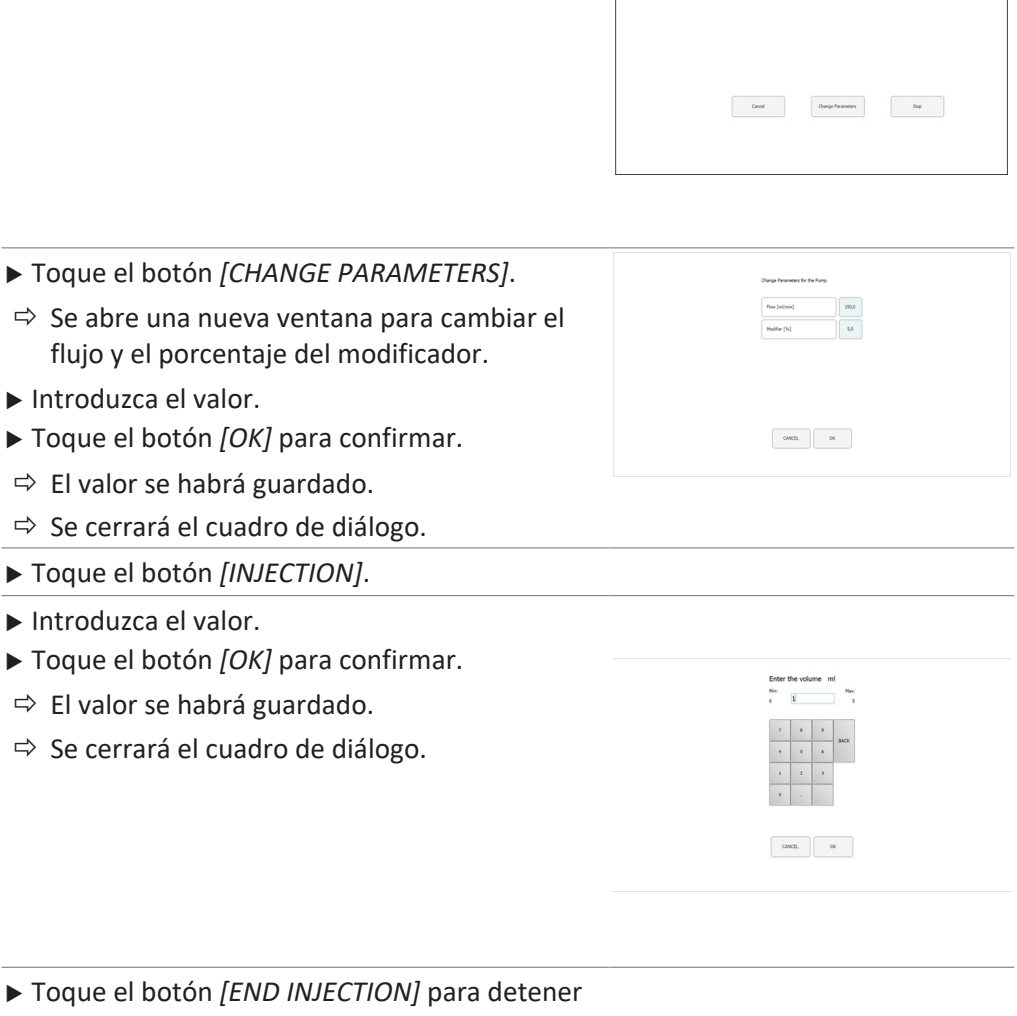

- la inyección.
- ▶ Toque el botón *[STOP PUMP]* para detener la bomba.

#### **¡AVISO! Se puede iniciar una ejecución automática mientras la bomba sigue funcionando, pero la inyección debe finalizar.**

El cromatograma se puede abrir después en el menú COLLECTION. Los parámetros de fraccionamiento se pueden ajustar para realizar separaciones adicionales automatizadas.

## **6.3.3 Puesta a cero de la señal del detector**

#### <span id="page-33-0"></span>**Ruta de navegación:**

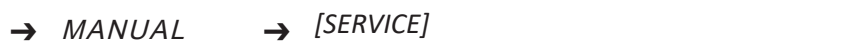

- ▶ Toque el botón *[AUTO ZERO]*.
- <span id="page-33-1"></span> $\Rightarrow$  La señal del detector se pone a cero.

## **6.3.4 Modificación del módulo de reciclaje de CO₂**

#### **Ruta de navegación:**

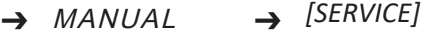

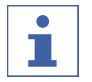

## **NOTA:**

Los botones activados son de color verde.

- ▶ Toque el botón *[SERVICE]*.
- $\Rightarrow$  Se abre una nueva ventana. Se muestran los parámetros, las señales del sensor y las posiciones de las válvulas del módulo de reciclaje.
- ▶ Consulte la tabla de parámetros.
- ▶ Toque el botón para activar o desactivar.

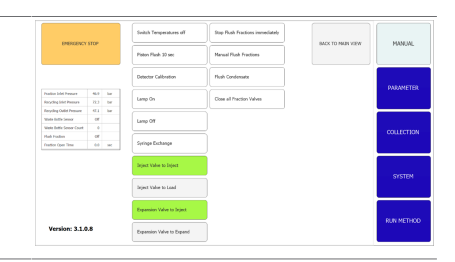

- ▶ Toque el botón [BACK TO MAIN VIEW] para cerrar la ventana de vista de servicio.
- $\Rightarrow$  La ventana se cierra automáticamente.

## **6.4 Pestaña PARAMETER**

<span id="page-33-2"></span>El menú de parámetros tiene dos modos isocráticos en función de la configuración:

- Detector UV
- Detector DAD (opcional)

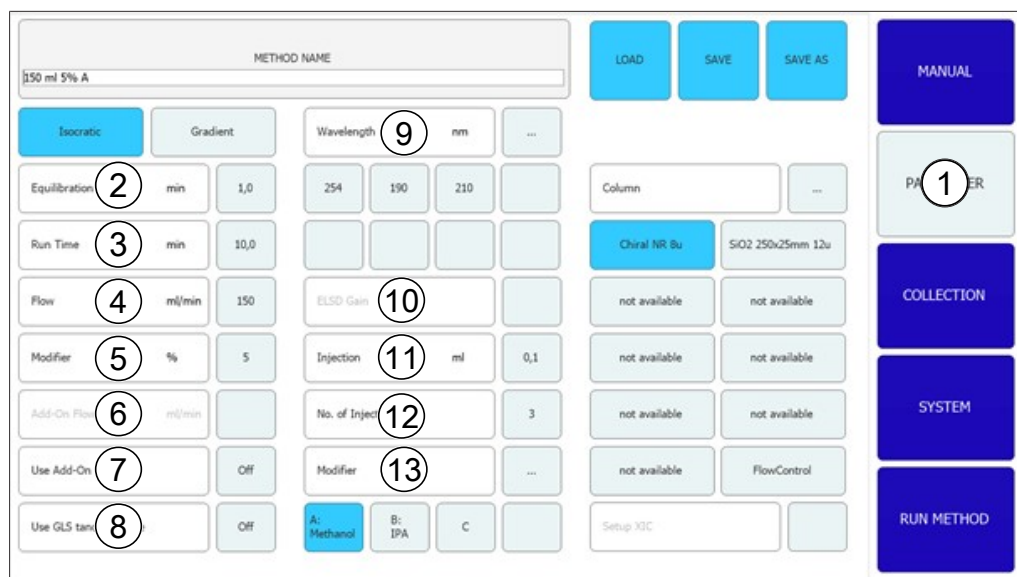

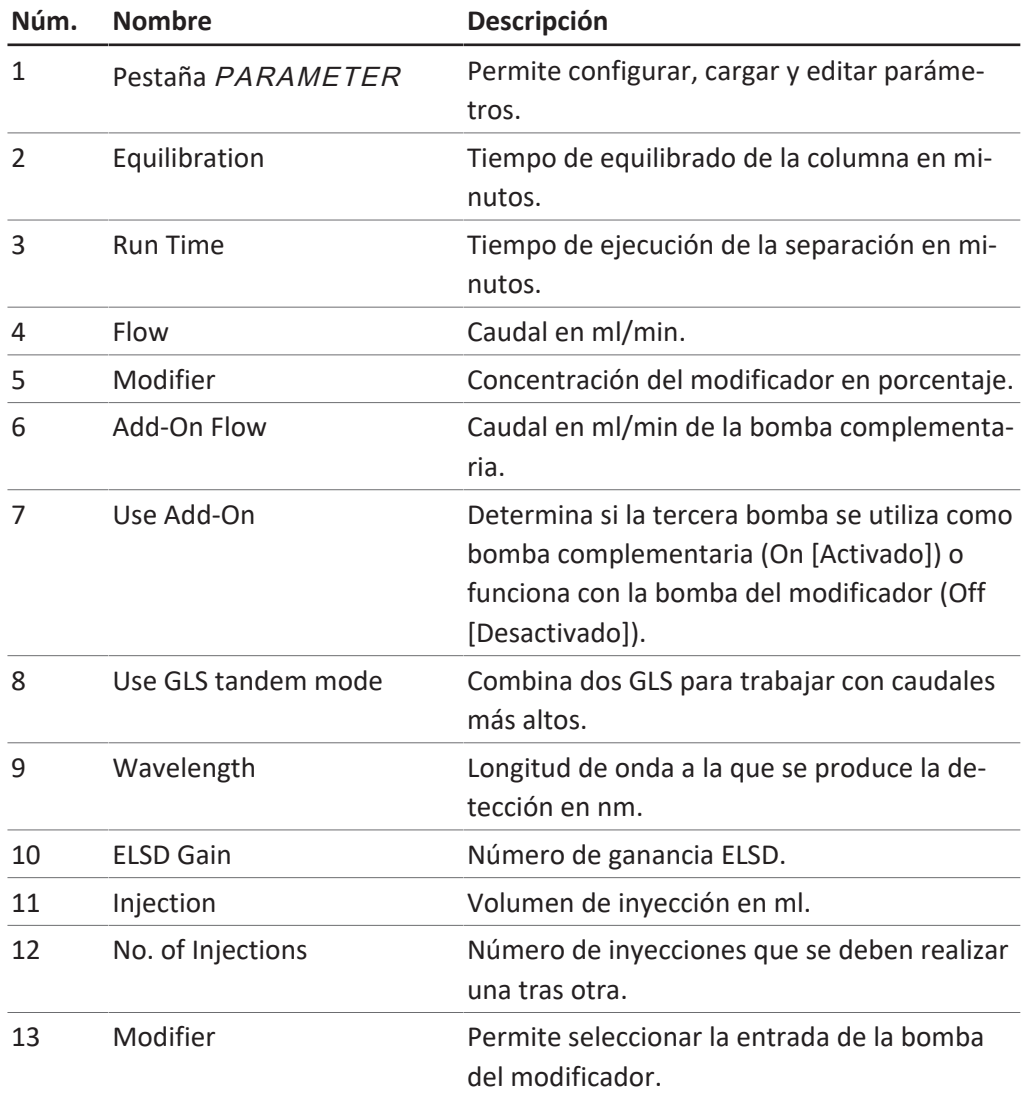

## **6.4.1 Configuración de nuevos métodos**

<span id="page-34-0"></span>**Ruta de navegación:**

➔ PARAMETER

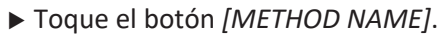

- $\Rightarrow$  La pantalla muestra un cuadro de diálogo con un cuadro de entrada alfanumérica.
- $\blacktriangleright$  Introduzca el valor.
- ▶ Toque el botón *[OK]* para confirmar.
- $\Rightarrow$  El valor se habrá guardado.
- $\Rightarrow$  Se cerrará el cuadro de diálogo.
- ▶ Toque el botón de COLUMNA *[...]* para introducir una designación de columna.
- $\Rightarrow$  Se abre una nueva ventana para elegir una columna en una lista o agregar una nueva.
- ▶ Toque el botón *[A]*, *[B]*, *[C]*, *[D]* adecuado para seleccionar la conexión de disolvente.
- ▶ Toque el botón de MODIFICADOR [...] para introducir la designación del disolvente.
- $\Rightarrow$  Se abre una nueva ventana para elegir un disolvente en una lista o añadir otro nuevo.
- ▶ Establezca los parámetros en la parte izquierda de la ventana.

Detector opcional

▶ Toque el botón DE LONGITUD DE ONDA *[...]* para establecer el número de longitudes de onda.

## **6.4.2 Configuración del modo de gradiente**

#### <span id="page-35-0"></span>**Ruta de navegación:**

- ➔ PARAMETER
- $\triangleright$  Toque el botón *[GRADIENT]*.
- $\Rightarrow$  Se abre una nueva ventana que muestra la tabla de gradientes.
- $\blacktriangleright$  Toque la tabla de gradientes.
- $\Rightarrow$  Se abre una nueva ventana para editar la tabla de gradientes.
- $\triangleright$  Toque el campo del panel de control con un fondo azul o blanco para introducir los valores de tiempo, modificador y flujo.

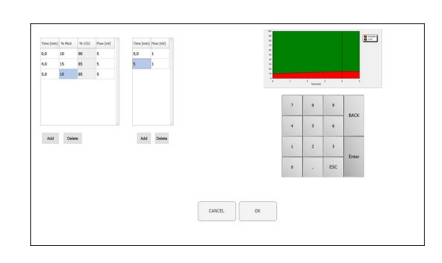

- $\blacktriangleright$  Introduzca el valor.
- ▶ Toque el botón *[OK]* para confirmar.
- $\Rightarrow$  El valor se habrá guardado.
- $\Rightarrow$  Se cerrará el cuadro de diálogo.

**¡AVISO! El volumen necesario de CO₂ se calcula automáticamente.**

- ▶ Toque el botón *[ADD]* para insertar una fila en la parte inferior de la tabla.
- ▶ Seleccione una fila y toque el botón *[DELETE]* para eliminar una fila.

**¡AVISO! El proceso de gradiente se muestra en la parte superior izquierda de la ventana de gradientes.**

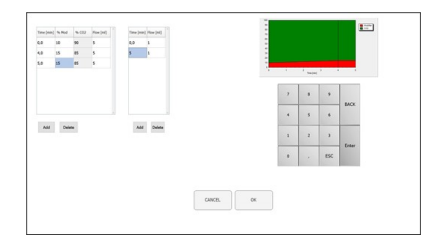

- ▶ Toque el botón *[OK]* para confirmar y volver al menú de parámetros.
- ▶ Toque el botón *[CANCEL]* para descartar los cambios y volver al menú de parámetros.

 $\Rightarrow$  Se muestra el gradiente programado.

**¡AVISO! En el modo isocrático y en el modo de gradiente, los valores de tiempo de equilibrado, longitud de onda, volumen de inyección y entrada del modificador se determinan en esta ventana.**

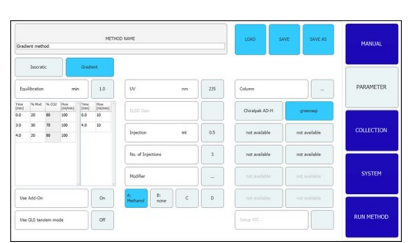

- ▶ Toque el botón [SAVE AS] para guardar el parámetro con un nombre diferente.
- $\Rightarrow$  La pantalla muestra un cuadro de diálogo con un cuadro de entrada alfanumérico.
- u Toque el botón *[SAVE]* para establecer el parámetro de los métodos.

**¡AVISO! El número de inyecciones que se deben realizar en secuencia no se guarda en el método y se debe especificar de nuevo cada vez que se vuelva a cargar el método o se inicie el sistema.**

## **6.4.3 Carga de métodos guardados**

## <span id="page-37-0"></span>**Ruta de navegación:**

- ➔ PARAMETER
- ▶ Toque el botón *[Load]* para abrir los métodos guardados.
- $\Rightarrow$  Aparece una lista de todos los métodos.
- ▶ Seleccione el método necesario.
- ▶ Toque el botón *[Load]* para abrir el método seleccionado.

## **6.4.4 Edición de métodos guardados**

<span id="page-37-1"></span>Un método que se ha guardado y abierto se puede procesar como se describe en el Capítulo [6.4.1 "Configuración de nuevos métodos", página 35](#page-34-0). Este método debe guardarse de nuevo antes de iniciarlo.

# **6.5 Pestaña COLLECTION**

<span id="page-37-2"></span>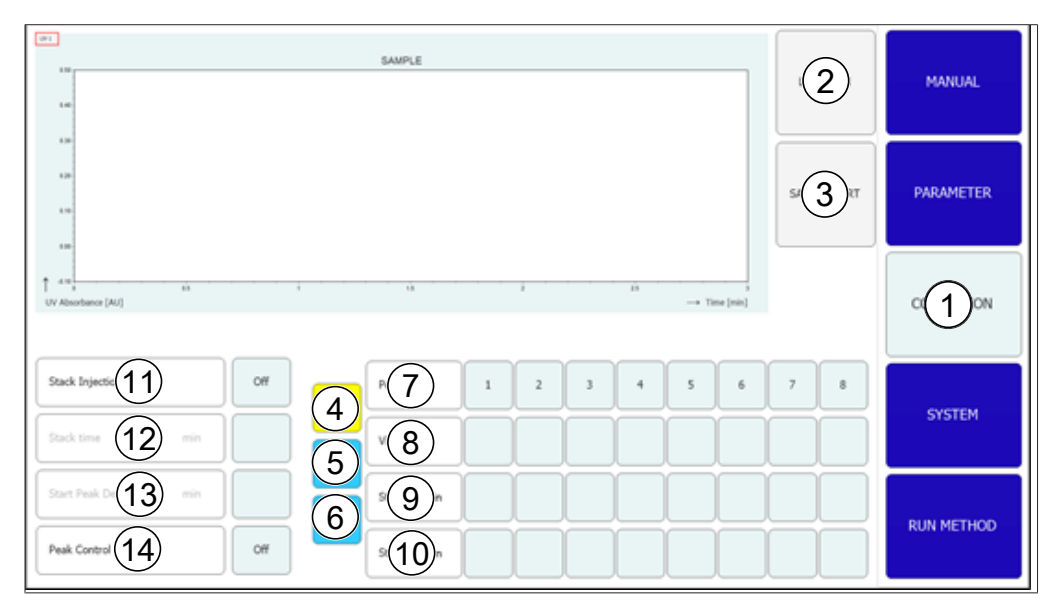

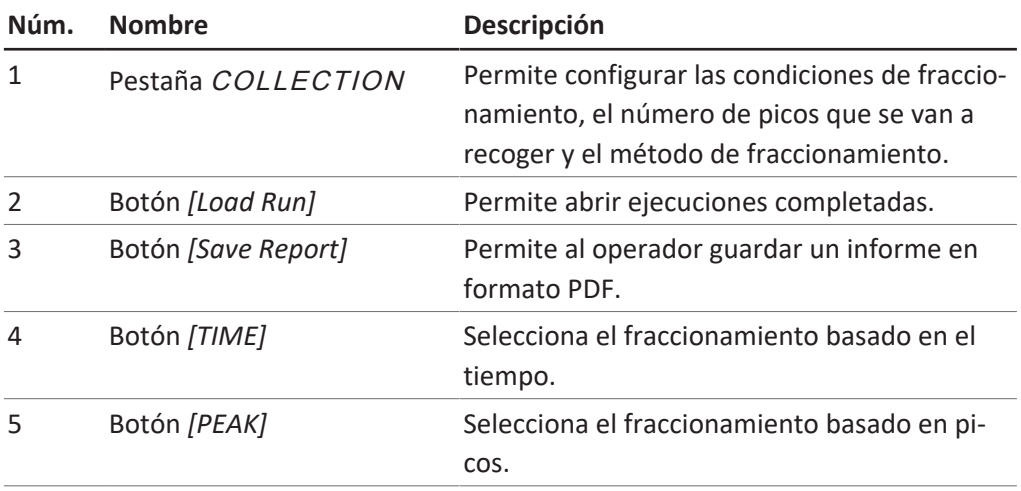

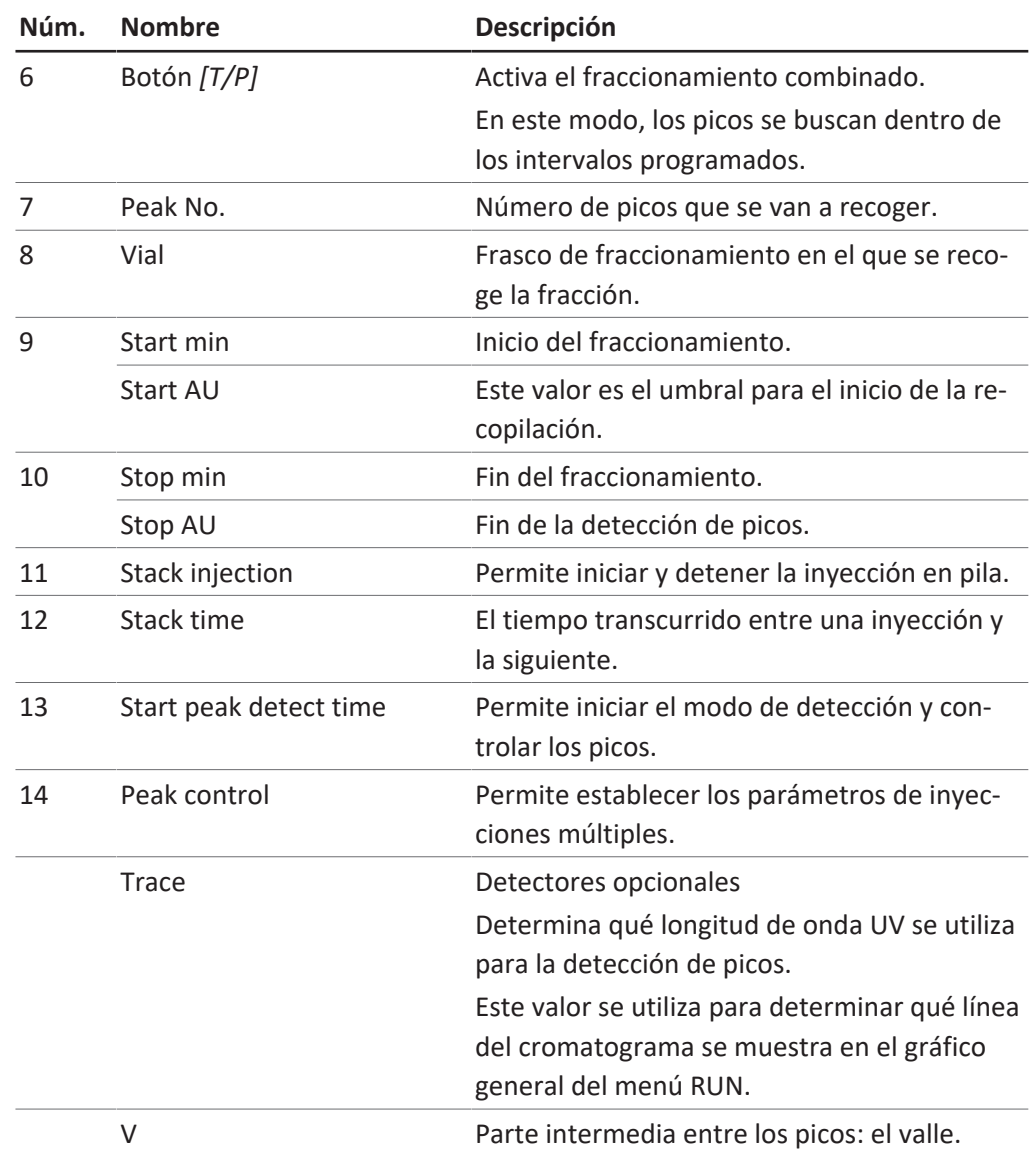

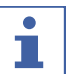

## **NOTA:**

Se pueden recoger hasta ocho fracciones en total. Todas las partes de una ejecución que no se vayan a recoger se guardarán en el recipiente de residuos.

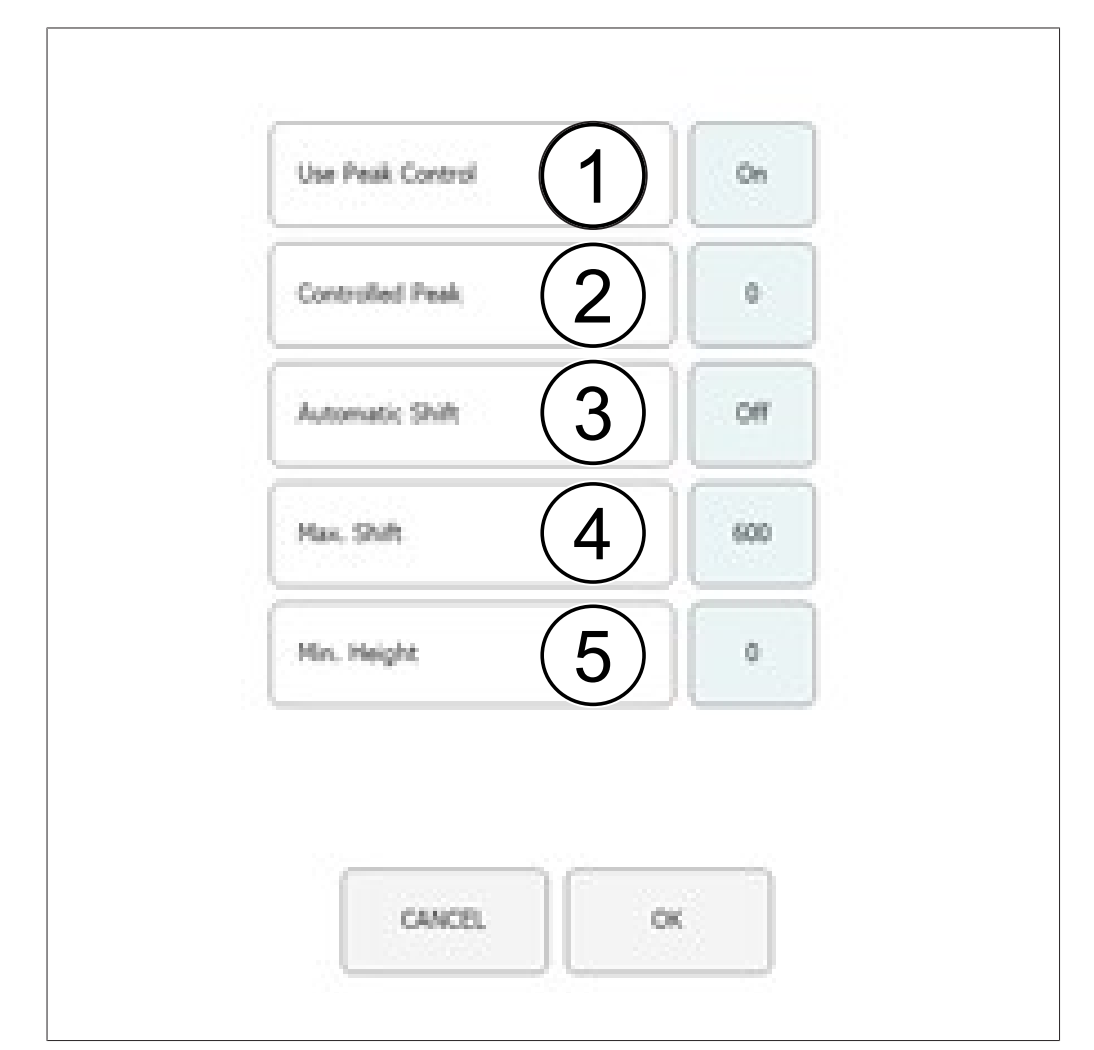

## **Ventana de control de picos**

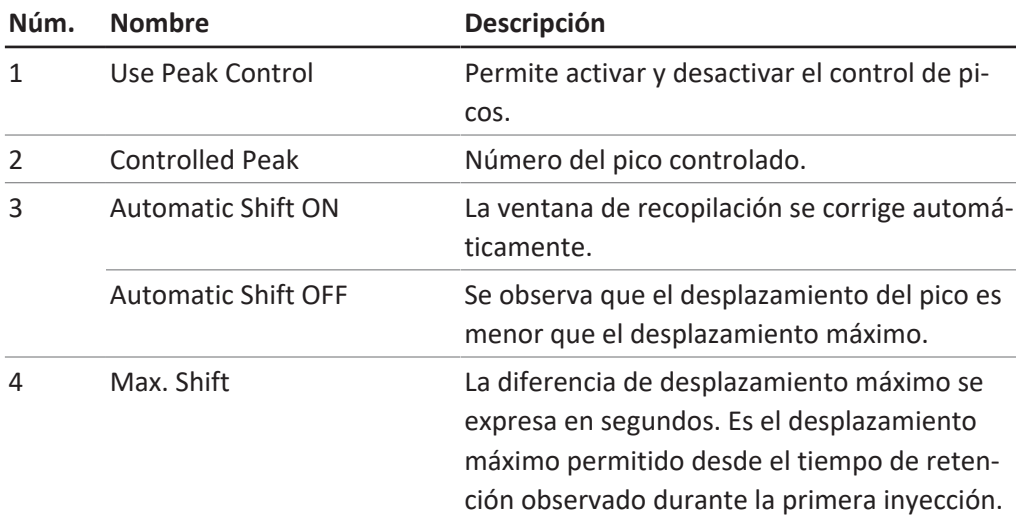

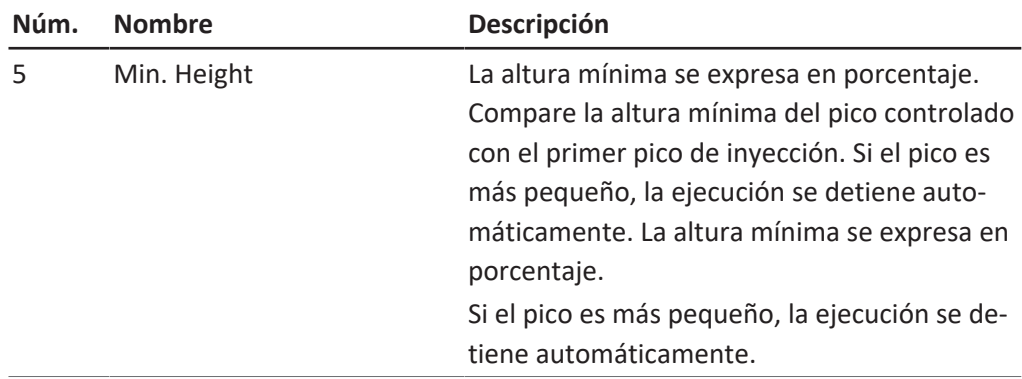

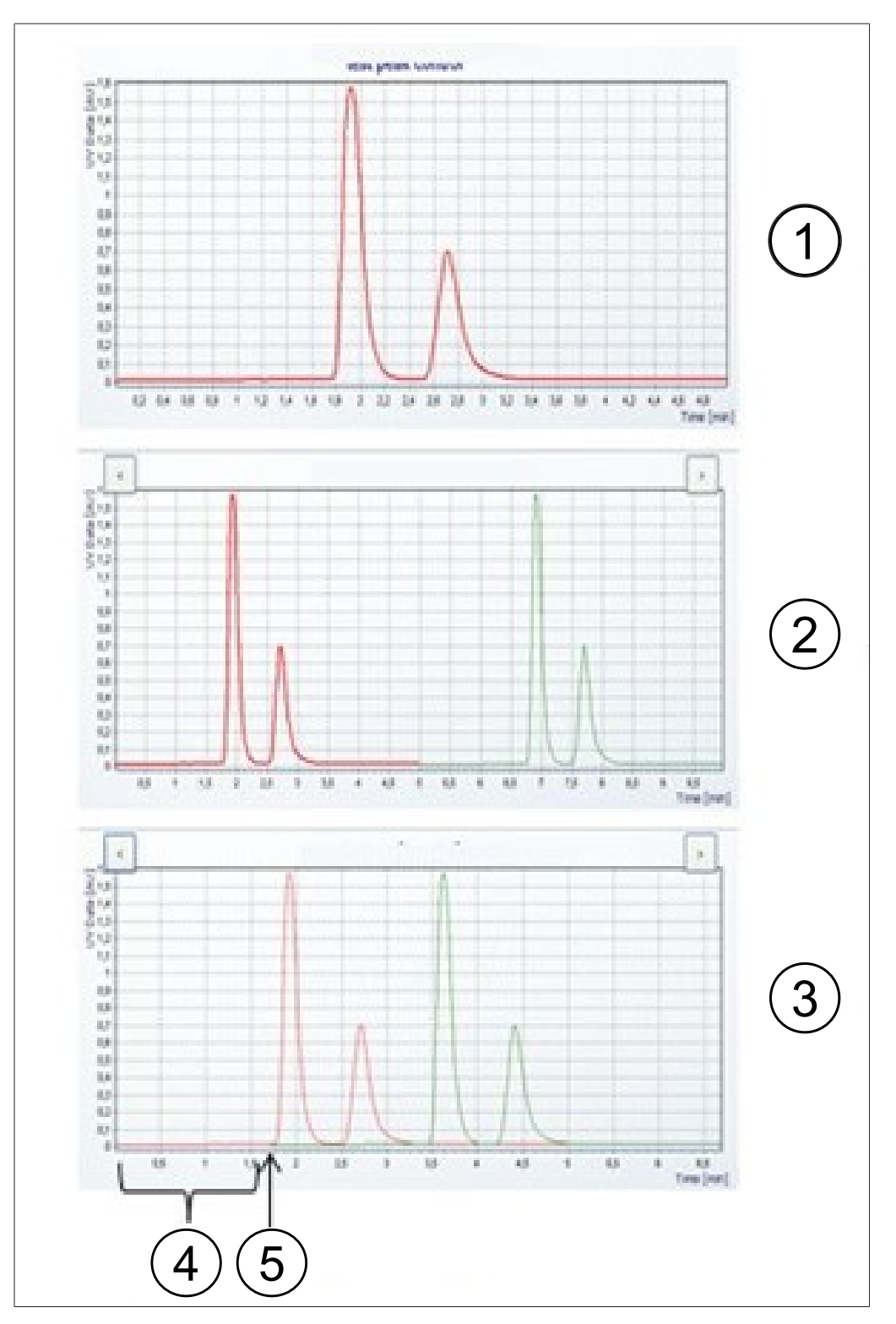

## **Diagrama de inyección**

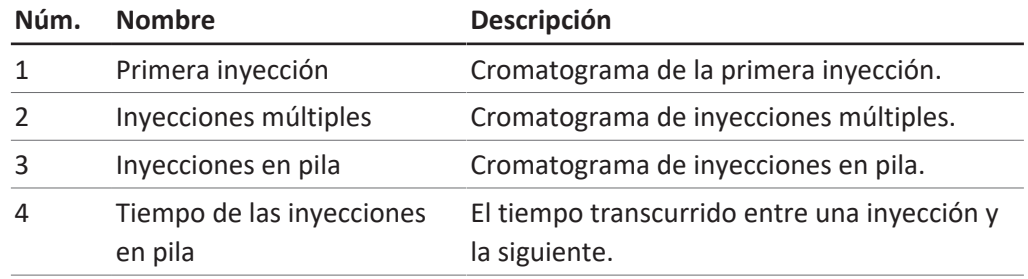

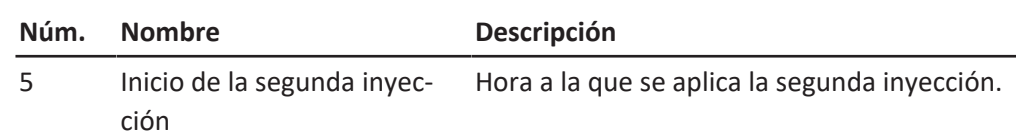

## **6.5.1 Configuración del control de picos**

<span id="page-42-0"></span>Cuando se utiliza un modo de fraccionamiento con detección de picos, el número de picos programados se compara con el número real de picos detectados al final de cada inyección. La ejecución se detiene automáticamente si la detección de picos no se realiza correctamente.

El número de picos que se van a recoger se determina tocando el número de picos adecuado. El usuario puede especificar la hora de inicio y finalización del fraccionamiento, así como el frasco de muestras en el que se recogen las fracciones para el número seleccionado. La hora de inicio del pico siguiente debe ser posterior a la hora de finalización del pico anterior. La hora de finalización de la fracción final debe ser anterior al momento de la ejecución de la separación total. Toque el botón *[Peak No.]* si no se van a recoger picos. Esto desactiva los campos de entrada. La función de control de picos permite que el sistema reconozca automáticamente si un pico está fuera del área de recogida y detenga la ejecución o corrija la ventana de recogida según corresponda.

Si se utiliza un modo con detección de picos, el número de picos detectados debe ser igual al número de picos programados; de lo contrario, la ejecución se detendrá. Esta prueba se realiza incluso si el control de picos está desactivado.

#### **Ruta de navegación:**

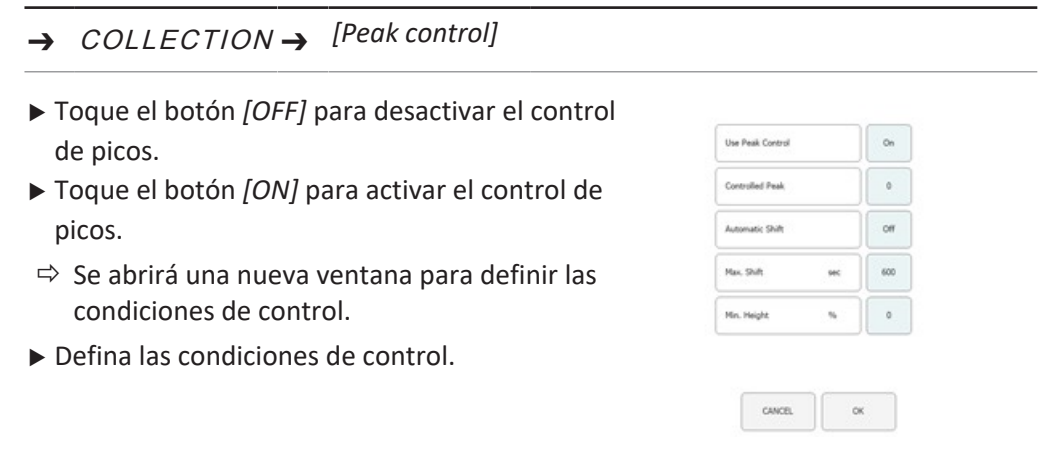

<span id="page-42-1"></span>▶ Toque el botón *[OK]* para confirmar.

#### **6.5.2 Configuración de la inyección en pila**

La inyección en pila en modo isocrático permite ahorrar tiempo en el fraccionamiento de muestras grandes. Las porciones de muestra se inyectan después de la elución de un pico.

#### **Ruta de navegación:**

#### ➔ COLLECTION

- ▶ Toque el botón [Stack injection] para elegir la opción de inyección en pila.
- Stack Injection  $On$ ▶ Toque el botón *[Stack time]* para introducir el tiempo de inyección en pila.  $\Rightarrow$  El tiempo de inyección en pila determina cuándo se aplica la siguiente inyección. Este tiempo tiene que ser más corto que el tiempo Stack time [min]  $1.0\,$ de ejecución, pero lo suficientemente largo para incluir todos los fraccionamientos.

## **6.6 Pestaña SYSTEM**

<span id="page-43-0"></span>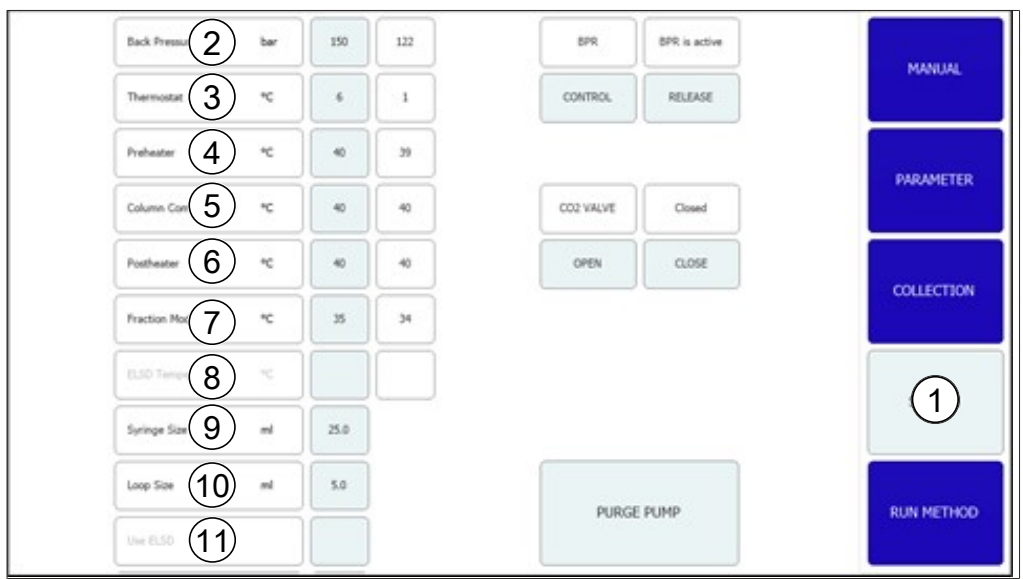

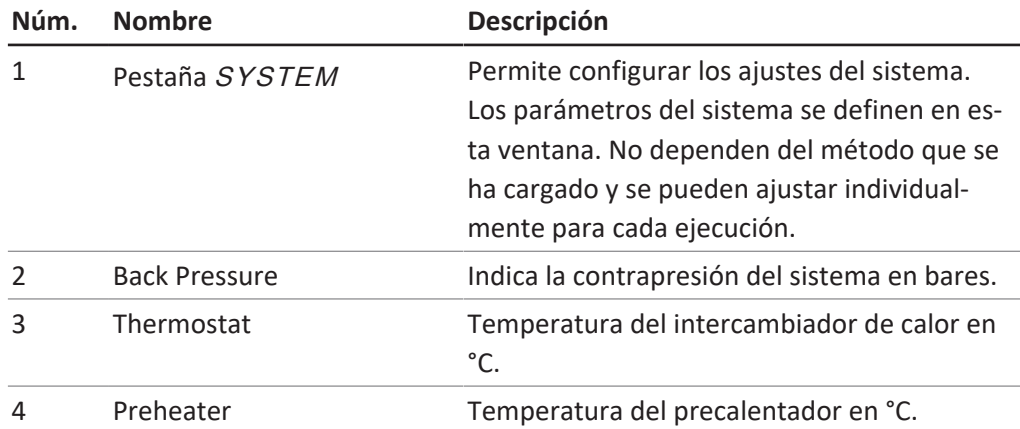

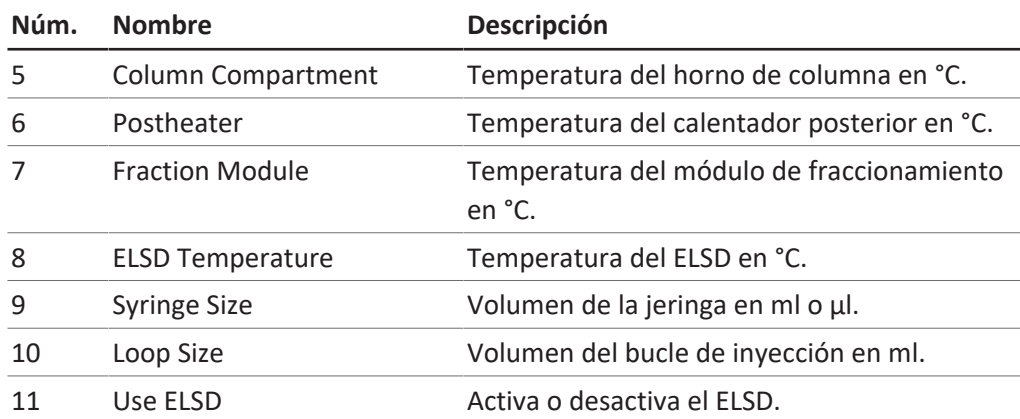

#### **6.6.1 Control de la contrapresión**

<span id="page-44-0"></span>El botón que controla el regulador de contrapresión se encuentra en la esquina superior derecha. El campo blanco muestra el estado del regulador de contrapresión.

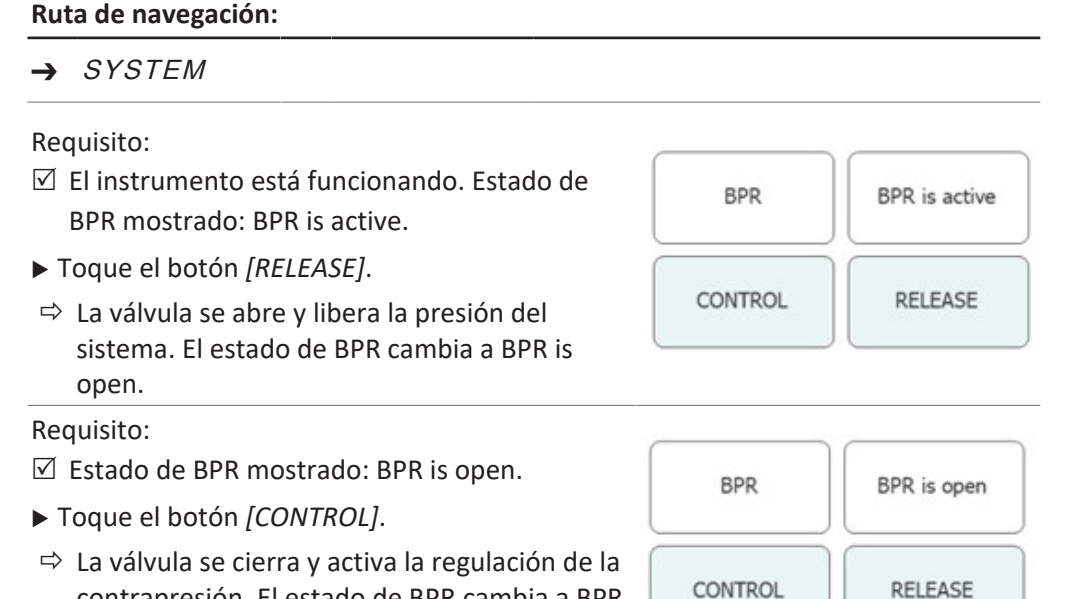

#### **6.6.2 Control de la válvula de CO₂**

is active.

<span id="page-44-1"></span>El botón que válvula de CO<sub>2</sub> está situado en el centro. El campo blanco muestra el estado de la válvula de CO<sub>2</sub>.

#### **Ruta de navegación:**

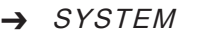

#### Requisito:

 $\boxtimes$  Estado mostrado de la válvula de CO<sub>2</sub>: Closed.

contrapresión. El estado de BPR cambia a BPR

- $\blacktriangleright$  Toque el botón *[OPEN]*.
- $\Rightarrow$  La válvula se abre. El estado de la válvula de CO<sub>2</sub> cambia a Open.

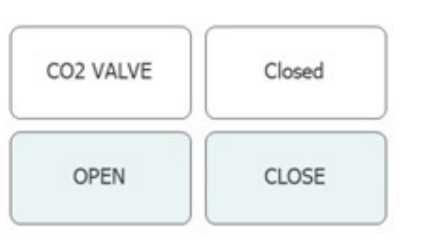

Open

CLOSE

#### Requisito:

 $\boxtimes$  Estado mostrado de la válvula de CO<sub>2</sub>: Open.

- ▶ Toque el botón *[CLOSE]*.
- $\Rightarrow$  La válvula se cierra. El estado de la válvula de CO<sub>2</sub> cambia a Closed.

## **6.6.3 Control de la bomba de purga**

#### <span id="page-45-0"></span>**Ruta de navegación:**

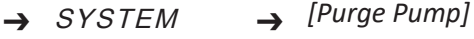

#### Requisito:

 $\boxtimes$  El instrumento está funcionando.

- $\boxtimes$  Estado mostrado de la VÁLVULA de CO<sub>2</sub>: Closed.
- u Toque el botón *[Purge Modifier Pump]* o el botón *[Purge Add-on Pump]*.
- $\Rightarrow$  Se abre una nueva ventana para definir la bomba del modificador.

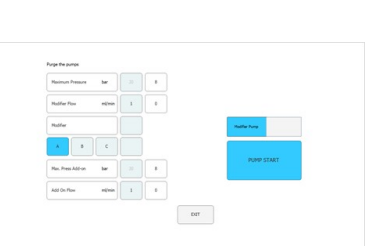

CO2 VALVE

OPEN

▶ Toque el botón [Open] para liberar la válvula de purga de las bombas.

**¡AVISO! La bomba de purga complementaria solo tiene una entrada. No se puede seleccionar la entrada del modificador.**

**¡AVISO! Si la presión en la bomba es superior a la presión máxima de la bomba de purga, no iniciará el proceso de purga.**

- ▶ Seleccione la entrada y el caudal del modificador.
- u Toque el botón *[Pump Start]* para iniciar el proceso.
- ▶ Toque el botón *[Pump Stop]* para cerrar la válvula de purga de la bomba y salir del proceso de purga.

# **6.7 Pestaña RUN METHOD**

<span id="page-46-0"></span>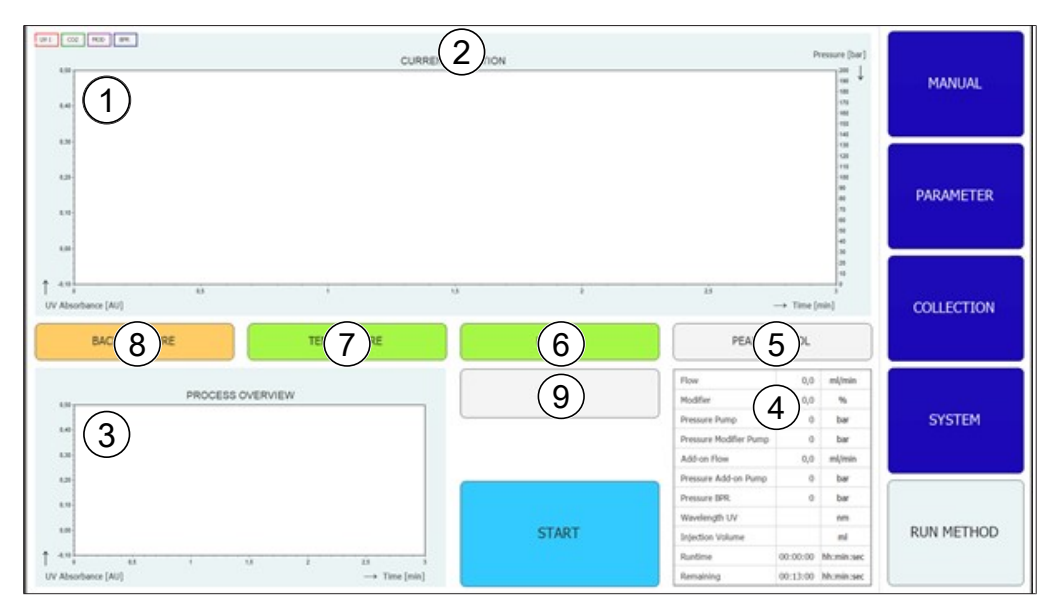

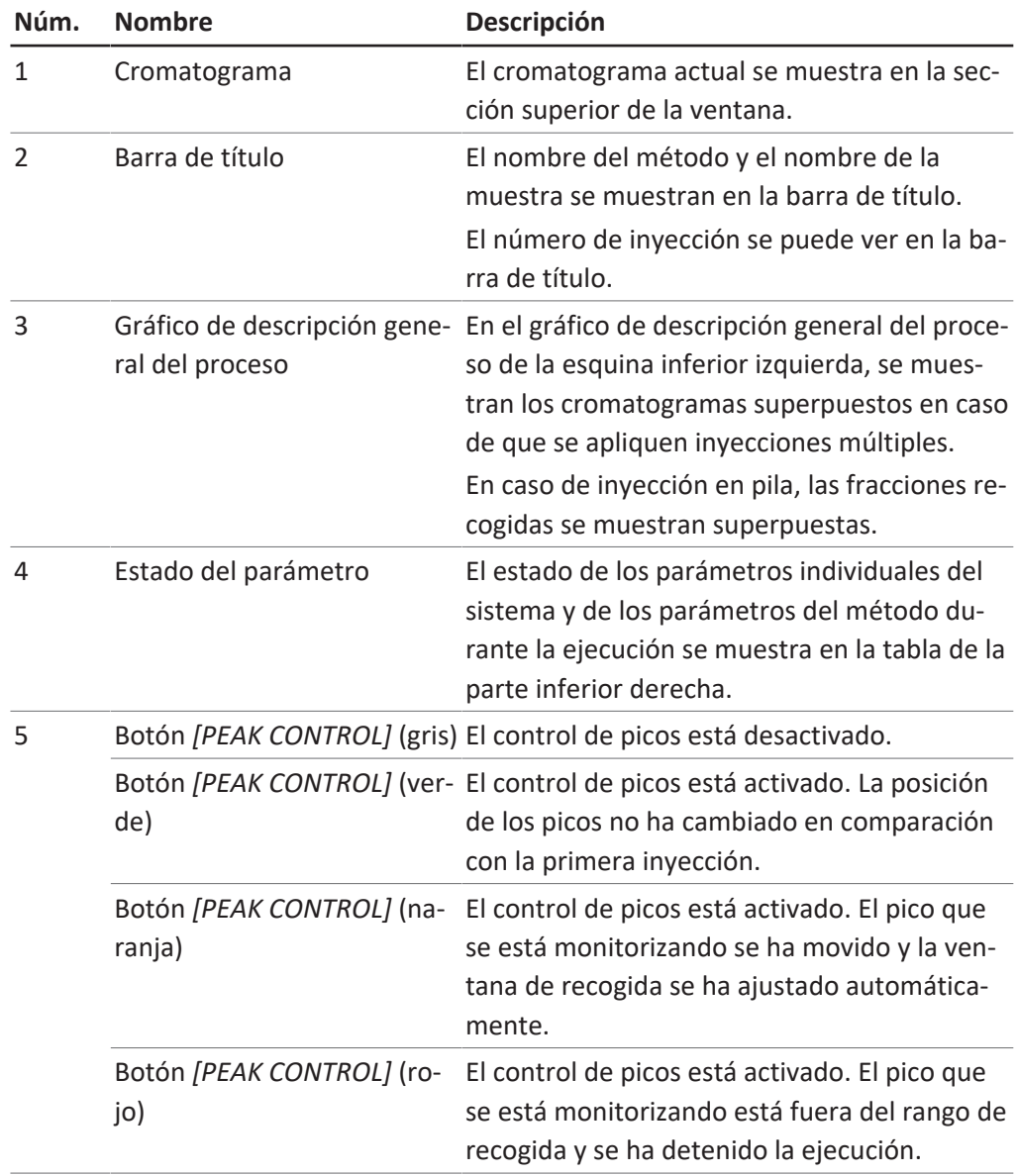

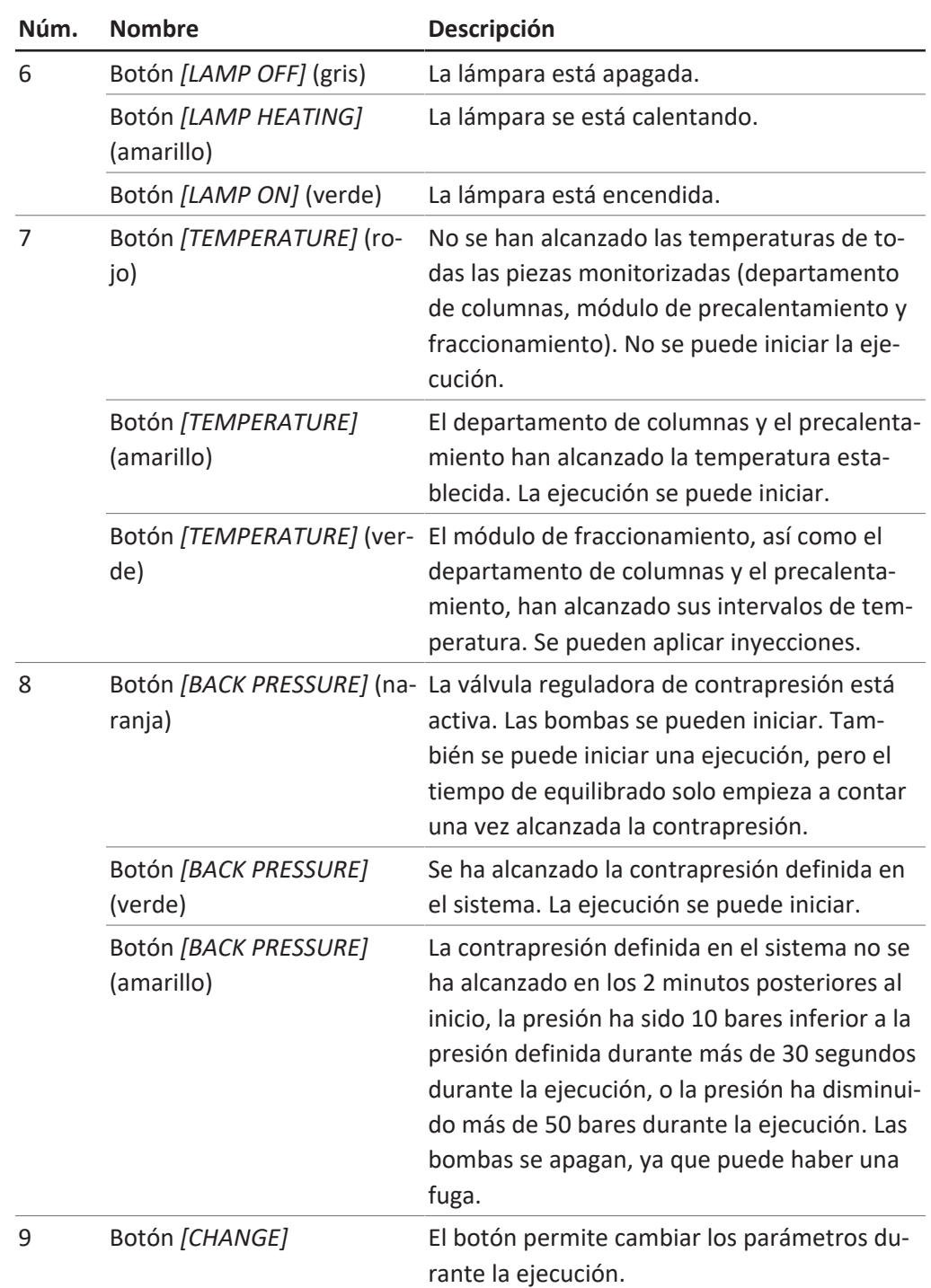

## **6.7.1 Antes de iniciar una ejecución**

#### <span id="page-47-0"></span>**Ruta de navegación:**

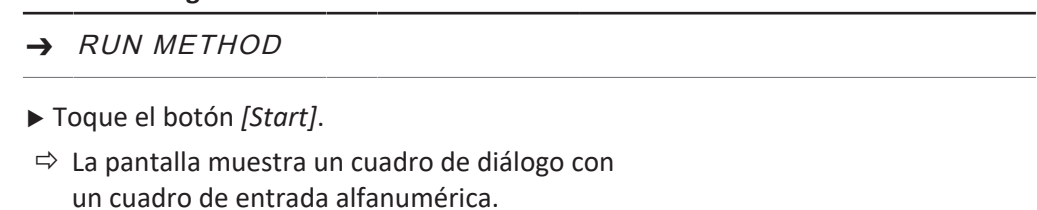

u Introduzca el nombre de la muestra.

- ▶ Toque el botón *[OK]* para confirmar.
- $\Rightarrow$  El valor se habrá guardado.
- $\Rightarrow$  Se cerrará el cuadro de diálogo.
- ▶ Inicie una ejecución. Consulte el Capítulo [7.6](#page-58-0) ["Inicio de una ejecución", página 59](#page-58-0).

## **6.8 Implementación de cambios durante una ejecución**

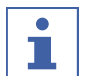

#### <span id="page-48-0"></span>**NOTA:**

El número mínimo de inyecciones es la inyección actual o 1 si el equilibrado sigue en curso.

El número de inyecciones se puede cambiar para todos los tipos de inyección.

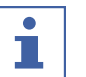

## **NOTA:**

Con la inyección múltiple, se pueden ajustar el volumen de inyección y el tiempo de ejecución de las series isocráticas.

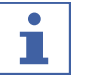

#### **NOTA:**

Un cambio en el volumen de inyección se aplica en la siguiente aspiración de volumen de muestra que aún no se haya iniciado. Si el inicio del proceso de inyección es posterior a lo que debería ser para un nuevo volumen aumentado, la inyección siguiente esperará el tiempo necesario. Esto no cambiará el tiempo de ejecución.

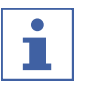

## **NOTA:**

Los parámetros de fraccionamiento se pueden ajustar a partir del segundo fraccionamiento.

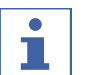

#### **NOTA:**

Cuando se cambian los umbrales, el efecto se simula en el ya registrado y aparece en el gráfico para mostrar el efecto. El aumento de la pendiente trasera (flechas a la derecha) moverá la línea a la izquierda y viceversa.

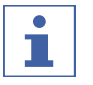

Т

#### **NOTA:**

Si se cambian los intervalos de recogida, los valores utilizados originalmente se muestran en un color menos intenso y los valores utilizados ahora se mostrarán en el color conocido.

## **NOTA:**

Si las ejecuciones se cargan en el menú de recogida, se muestran los valores originales de la recogida; si solo se muestra una inyección, se muestran los valores utilizados en esta inyección.

## **6.8.1 Modificación del número de inyecciones**

#### <span id="page-48-1"></span>**Ruta de navegación:**

➔ RUN METHOD ➔ *[Change]*

# **selecciona nada.** u Toque el botón *[No. of Injections]* para cambiar los números de inyección.  $\Rightarrow$  Se abre una nueva ventana.  $\qquad$   $\qquad$ ▶ Toque un botón *[negative number]* para definir un número mínimo.

**¡AVISO! Esta ventana se cierra automáticamente después de 10 segundos si no se**

- ▶ Toque el botón *[CANCEL]* para cerrar la ventana sin realizar ningún cambio.
- ▶ Toque el botón *[OK]* para actualizar la versión de la cantidad de disolvente.
- <span id="page-49-0"></span> $\Rightarrow$  La ventana se cierra automáticamente.

#### **6.8.2 Modificación del parámetro de inyección y el tiempo de ejecución**

#### **Ruta de navegación:**

➔ RUN METHOD ➔ *[Change]*

#### **¡AVISO! Esta ventana se cierra automáticamente después de 10 segundos si no se selecciona nada.**

- ▶ Toque el botón *[Injection]* o *[Run Time]* para cambiar los parámetros.
- $\Rightarrow$  La pantalla muestra un cuadro de diálogo con un cuadro de entrada numérica.

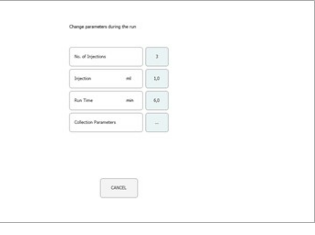

 $\sqrt{1 + w}$ 

- $\blacktriangleright$  Introduzca el valor.
- ▶ Toque el botón *[OK]* para confirmar.
- $\Rightarrow$  El valor se habrá guardado.
- $\Rightarrow$  Se cerrará el cuadro de diálogo.

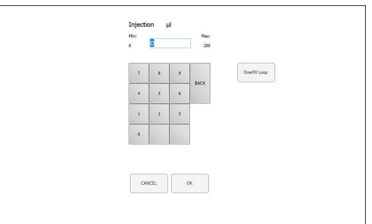

**¡AVISO! El volumen máximo utilizado no solo viene determinado por el bucle de inyección o el tamaño de la jeringa, sino también por el tiempo entre inyecciones.**

- ▶ Toque el botón [CANCEL] para cerrar la ventana sin realizar ningún cambio.
- ▶ Toque el botón *[OK]* para actualizar la versión de la cantidad de disolvente.
- <span id="page-50-0"></span> $\Rightarrow$  La ventana se cierra automáticamente.

#### **6.8.3 Modificación del parámetro de fraccionamiento**

#### **Ruta de navegación:**

➔ RUN METHOD ➔ *[Change]*

**¡AVISO! Esta ventana se cierra automáticamente después de 10 segundos si no se selecciona nada.**

- ▶ Toque el botón *[Collection Parameters]*.
- $\Rightarrow$  Se abre una nueva ventana.

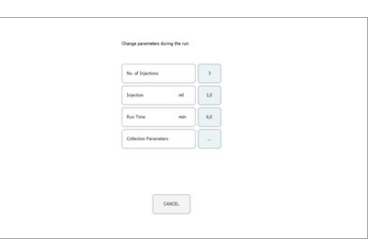

- ▶ Toque el botón *[Show Last]*.
- $\Rightarrow$  Permite mostrar y alternar entre las últimas, las dos últimas o las tres últimas inyecciones (si ya están registradas).

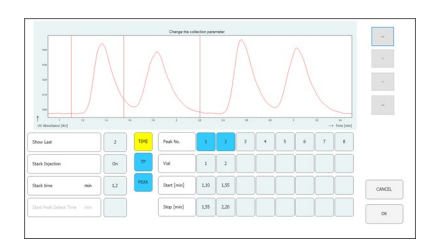

**¡AVISO! El método de fraccionamiento (basado en tiempo y/o pico), así como la hora de inicio de detección de pico, no se pueden cambiar después de iniciar la ejecución. Estos botones son solo informativos.**

- $\triangleright$  Toque uno de los botones de valor de inicio o finalización para cambiar el parámetro de fraccionamiento.
- $\Rightarrow$  El valor se mostrará en azul.

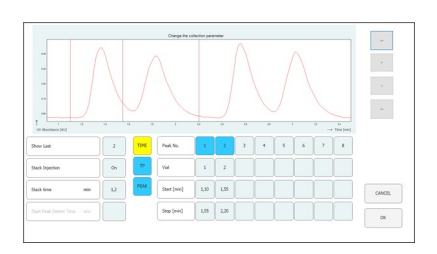

- ▶ Toque el botón [>] para sumar +0,01 al valor.
- ▶ Toque el botón *[<]* botón para restar -0,01 al valor.
- ▶ Toque el botón [>>] para sumar +0,05 al valor.
- ▶ Toque el botón *[<<]* para restar -0,05 al valor.

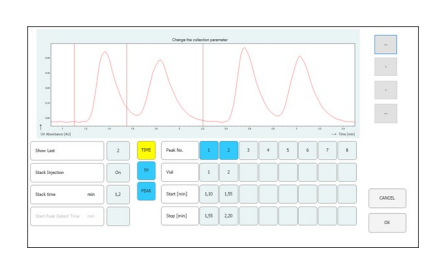

<span id="page-51-0"></span>▶ Toque el botón *[OK]* para aplicar los cambios.

## **6.9 Módulo de reciclaje de CO₂**

#### **Ruta de navegación:**

➔ MANUAL ➔ *[SERVICE]*  $(5)$ s off  $(15)$  $\sum$ <sub>370<sup>p</sup></sub>  $\frac{1}{\left[\frac{P_{\text{left}}(R) - P_{\text{left}}(R)}{P_{\text{left}}(R)}\right]\right]^{2}}$   $\frac{1}{\left[\frac{P_{\text{left}}(R) - P_{\text{left}}(R)}{P_{\text{left}}(R)}\right]\right]^{2}}$  $(6)$ 16 Detect  $\overline{7}$ Flush 17 **PARAMETER**  $\sqrt{8}$ 18 Lamp Or Close all 4  $22.3$  $47.1$ bar  $\mathcal{G}$ Lamp Off COLLECTION **Flush Fract** Syringe  $E(10)$ Fraction Open Time  $\overline{0.0}$ Ini  $11$ SYSTEM Inject  $(12)$  $F_{\rm YD}$ 13 **RUN METHOD Version: 3.1.0.8** Expar  $(14)$ Expand

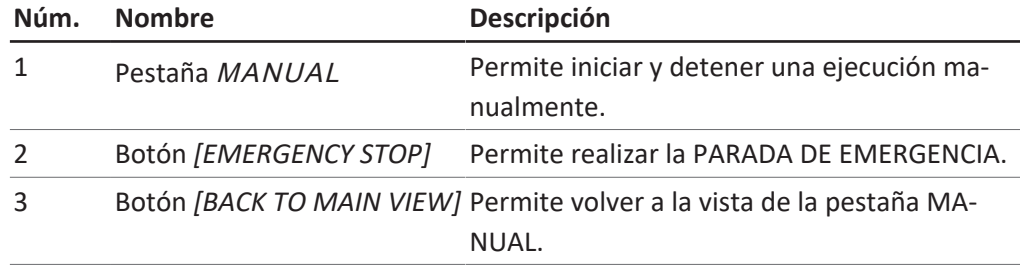

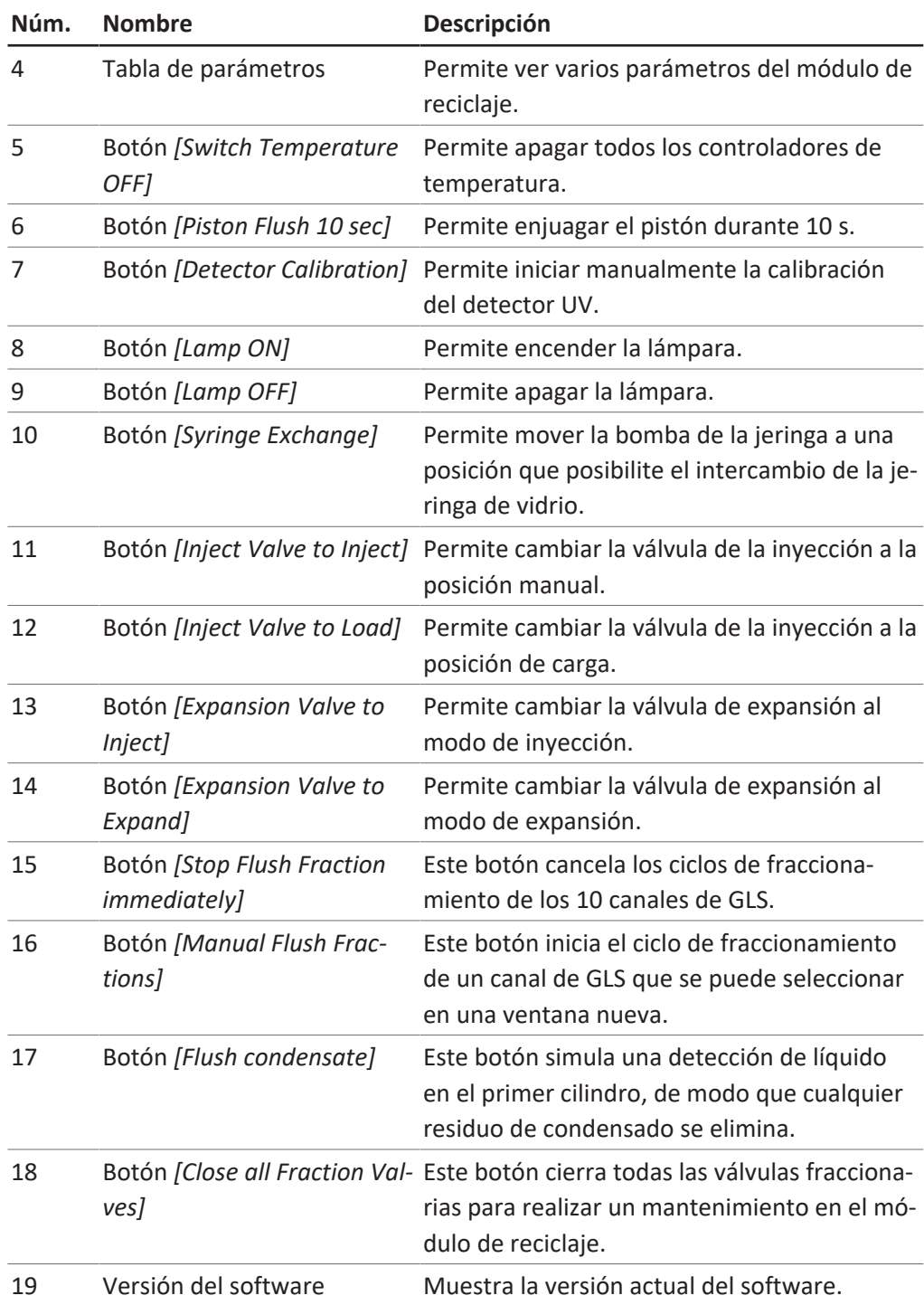

## **Tabla de parámetros**

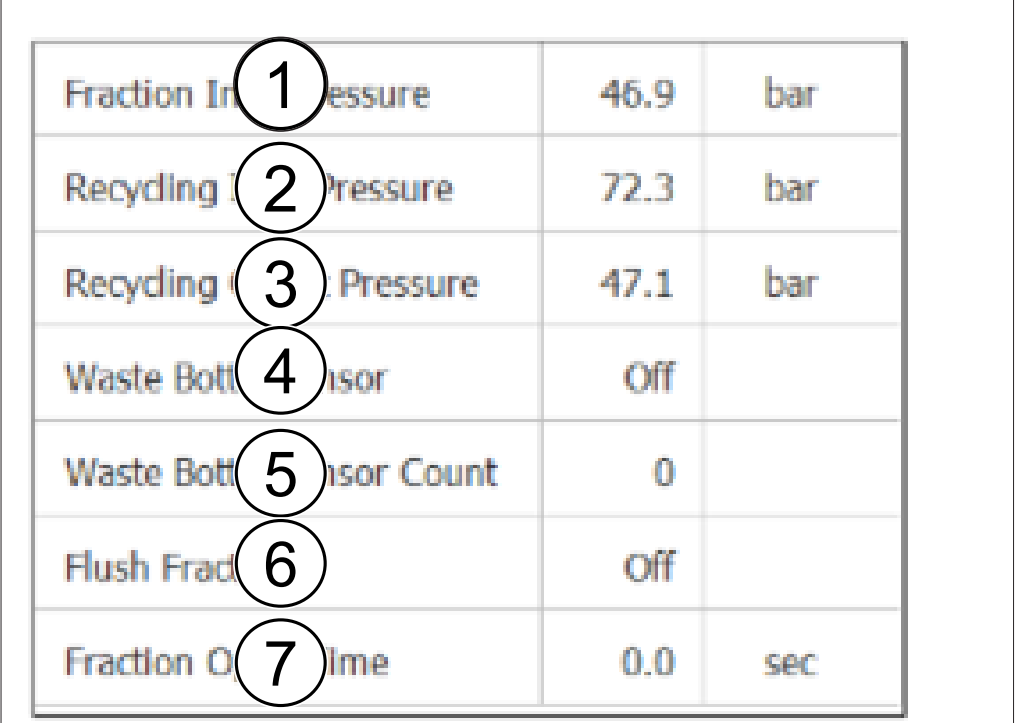

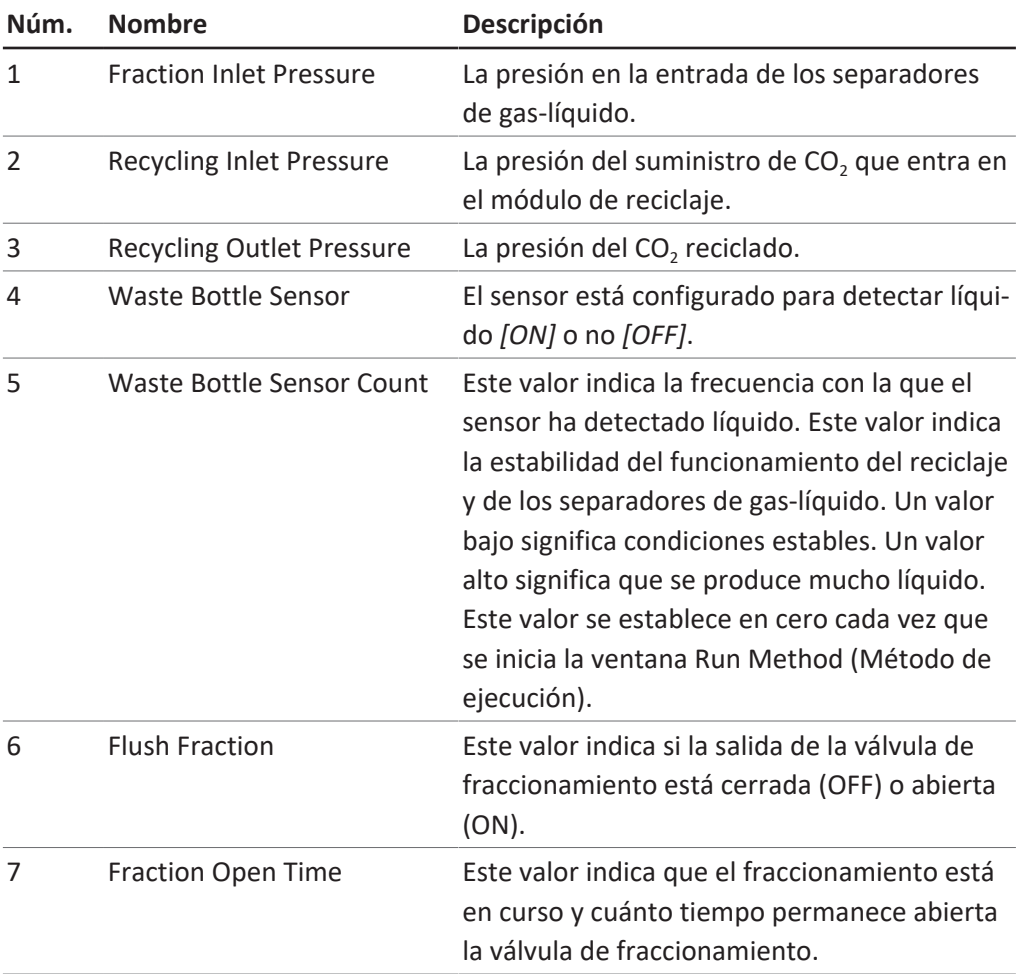

## **Descripción funcional**

Si la presión de entrada y la presión de salida de reciclaje son aproximadamente iguales, se suministra  $CO<sub>2</sub>$  reciclado a la bomba de  $CO<sub>2</sub>$ . En el primer cilindro del módulo de reciclaje, el modificador disuelto puede condensarse. El líquido se recoge en la parte inferior del cilindro, donde se instala una combinación válvula-sensor-válvula. Cuando el sensor detecta líquido, la válvula superior se cierra y la válvula inferior se abre para drenar el condensado. Debido al módulo de reciclaje, los separadores de gas-líquido (GLS) también están bajo presión. El líquido fraccionado se suministra al módulo de reciclaje a través de líneas flexibles estables a la presión estable. Hay disponible una combinación de válvula-tubo de almacenamiento-válvula para cada uno de los diez GLS. Cuando se activa un GLS para el fraccionamiento en el software, la válvula superior (válvula de fraccionamiento de entrada) se abre y el tubo de almacenamiento se llena con el líquido fraccionado. El software utiliza el caudal de la bomba del modificador para calcular cuánto tiempo puede permanecer abierta la válvula y cuándo está llena. Cerrará y abrirá la válvula inferior (válvula de fraccionamiento de salida) para transferir el líquido fraccionado al recipiente de recogida.

# <span id="page-55-0"></span>**7 Manejo**

## **7.1 Inicio del sistema**

- <span id="page-55-1"></span>▶ Encienda el termostato externo. La temperatura recomendada es de 5 °C.
- ▶ Encienda el refrigerador recirculante.
- ▶ Pulse el *interruptor de ENCENDIDO APAGADO*.
- $\Rightarrow$  Esto enciende el resto del hardware.
- u Encienda el sistema con el *interruptor principal*.
- $\Rightarrow$  Esto también inicia el ordenador y la pantalla táctil.
- ▶ Suelte el botón del interruptor de emergencia.
- ▶ Pulse el botón verde situado junto al interruptor de emergencia.
- u Toque el símbolo de *[Prep SFC]* en la pantalla táctil para iniciar el software.
- $\Rightarrow$  Se abre la ventana del software de control Prep SFC.

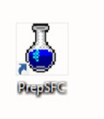

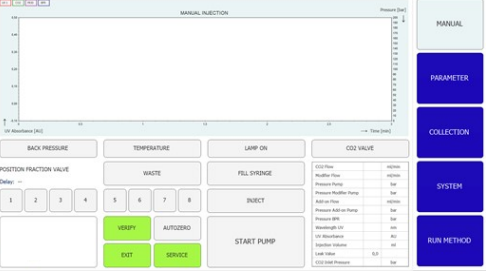

▶ Toque el botón *[Verify]* para asegurarse de que todos los módulos se comunican correctamente.

## **7.2 Colocación de la muestra**

#### <span id="page-55-2"></span>**NOTA:**

Т

Los tubos capilares deben descender en línea recta y sin tensar.

Coloque la muestra en la bandeja de muestras.

▶ Introduzca los tubos capilares a través de las conexiones del soporte hasta que alcancen la base del frasco de muestras.

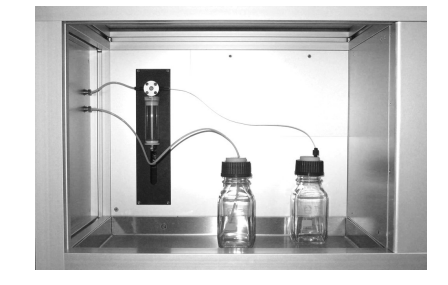

## **7.3 Control de aire de escape de CO₂ (frasco de recogida)**

<span id="page-56-0"></span>En el compartimento de los separadores de gas-líquido (GLS) hay un frasco de recogida en el lado derecho para el disolvente que no se ha separado por completo en el GLS.

Normalmente, la separación completa del líquido se produce en el GLS, pero en determinadas circunstancias y en función de las condiciones de funcionamiento (caudal, disolvente y temperatura del módulo de calentamiento de descompresión o temperatura del GLS), se pueden recoger pequeñas cantidades de líquido en el frasco de recogida.

- Abra el frasco de recogida.
- ▶ Vacíe el frasco de recogida.

► Enrosque bien el tapón del frasco. **¡AVISO! Asegúrese de que el tapón del frasco es-**

**té bien cerrado. No deben entrar gases ni disolventes en el compartimento GLS.**

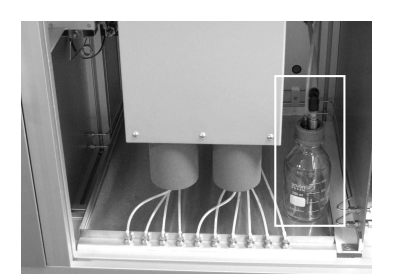

En la fase inicial de una ejecución:

▶ Compruebe el nivel del frasco de recogida de vez en cuando para asegurarse de que el GLS funciona correctamente.

## **7.4 Colocación de los frascos de fraccionamiento**

#### <span id="page-57-0"></span>**NOTA:**

Se pueden colocar frascos de fraccionamiento de cualquier tamaño en la bandeja de seguridad situada debajo del módulo GLS.

El número de GLS se corresponde con el número de salida de la válvula de fraccionamiento.

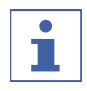

T

## **NOTA:**

En función del caudal seleccionado, se pueden recoger hasta 8 fracciones (modo sencillo, caudal máx. de 180 ml/min) o hasta 4 fracciones (modo tándem, caudal superior a 180 ml/min). En modo tándem, los GLS 1 y 2, 3 y 4, 5 y 6, así como 7 y 8, están conectados en paralelo.

En el modo tándem, los tubos de fracción que van juntos (p. ej. GLS 1 y 2 para la fracción 1) deben conectarse a un frasco de fraccionamiento común.

- $\triangleright$  Coloque los frascos de fraccionamiento debajo de la unidad en una bandeja de recogida adecuada.
- $\triangleright$  Conecte los tubos capilares adecuados de los separadores de gas-líquido al frasco de fraccionamiento.
- $\triangleright$  Conecte los tubos 9 y 10 al recipiente de residuos.
- ▶ Conecte los tubos que no se utilicen para la recogida de fracciones al recipiente de residuos.

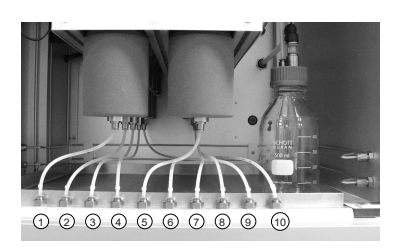

## **7.5 Selección de métodos**

#### <span id="page-57-1"></span>**Ruta de navegación:**

- ➔ PARAMETER
- u Toque el botón *[Load]* para seleccionar el método que desea utilizar.
- u Especifique el número de inyecciones que se deben aplicar en secuencia.
- ▶ Compruebe si la columna correcta está colocada en la posición de la columna seleccionada.
- ▶ Toque el botón del menú COLLECTION.
- ▶ Defina el número de fracciones que se van a recoger y la escala de tiempo de fraccionamiento.
- ▶ Compruebe la configuración del sistema en la ventana del sistema.

Consulte en el Software información más detallada sobre la configuración de métodos, el ajuste de las condiciones de fraccionamiento y la especificación de los ajustes del sistema.

## **7.6 Inicio de una ejecución**

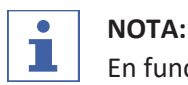

<span id="page-58-0"></span>En función de los parámetros seleccionados, se requiere un tiempo de equilibrado de varios minutos para ajustarse al perfil de temperatura establecido. El periodo de tiempo recomendado más corto es de 5 minutos. Si aún no se ha definido un perfil de temperatura estable durante este tiempo, el tiempo de equilibrado se amplía automáticamente hasta que se haya establecido un perfil de temperatura estable o se haya alcanzado una duración máxima de 15 minutos. Si no se ha establecido un perfil de temperatura estable después de 15 minutos, la ejecución se detiene automáticamente.

#### **Ruta de navegación:**

➔ PARAMETER

Requisito:

- $\boxtimes$  Asegúrese de que haya una cantidad suficiente de CO<sub>2</sub> y disolventes para completar el proceso de separación de la muestra. El consumo de eluyente depende en gran medida del método utilizado. Para evitar daños en las bombas, es necesario evitar que funcionen en seco.
- $\boxtimes$  Asegúrese de que el volumen de los frascos de fraccionamiento y del recipiente de residuos sea lo suficientemente grande para toda la separación y evitar un llenado excesivo.
- $\boxtimes$  Asegúrese de que el frasco de recogida esté vacío y que el tapón de ese frasco esté bien cerrado.
- $\boxtimes$  Asegúrese de que el instrumento esté listo para realizar una ejecución.
- $\boxtimes$  Asegúrese de que se han seleccionado el método y las condiciones de fraccionamiento correctos.
- ▶ Seleccione la columna, el gradiente y la longitud de onda de detección correctos.
- ▶ Toque el botón *[Pump Start]*.
- $\Rightarrow$  Las bombas se inician con las condiciones iniciales del gradiente seleccionado.
- ▶ Toque el botón [Injection].
- $\Rightarrow$  La inyección se puede iniciar cuando se alcanzan las condiciones de temperatura establecidas.

## **7.7 Finalización de una ejecución**

#### <span id="page-58-1"></span>**NOTA:**

Una vez finalizada una ejecución, las bombas se detienen automáticamente y la válvula de parada de CO<sub>2</sub> se cierra automáticamente. Los controladores de temperatura y el regulador de contrapresión permanecerán activos.

- $\blacktriangleright$  Toque el botón *[STOP]*.
- $\Rightarrow$  Se abre una nueva ventana.

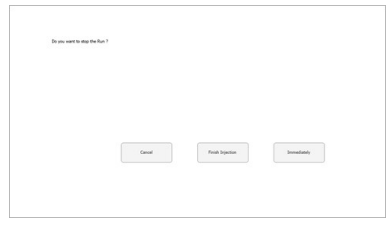

- $\blacktriangleright$  Toque el botón *[Cancel]*.
- $\Rightarrow$  El menú RUN METHOD se abre, pero la ejecución continúa.
- $\triangleright$  Toque el botón *[Finish Injection]*.
- $\Rightarrow$  Se finalizarán todas las invecciones que va se encuentren en la columna (inyección en pila). A continuación, el sistema se detendrá. El título del botón de inicio automático cambia a "detenido".
- $\blacktriangleright$  Toque el botón [Immediately].
- <span id="page-59-0"></span> $\Rightarrow$  La ejecución se detiene inmediatamente.

## **7.8 Apagar el sistema**

#### **Ruta de navegación:**

- ➔ MANUAL
- ▶ Toque el botón *[EXIT]* para cerrar el software de control Prep SFC.
- Apague el ordenador Windows.
- u Apague los sistemas con el *interruptor principal* para apagar todos los módulos.

## **7.9 Con el interruptor de emergencia**

- <span id="page-59-1"></span>u Pulse el botón del *interruptor de emergencia* para apagar las bombas, el detector y todos los módulos controlados por temperatura.
- $\Rightarrow$  Esto cierra la válvula de cierre de CO<sub>2</sub> para que no pueda salir más CO<sub>2</sub>.
- $\Rightarrow$  El ordenador de Windows sigue funcionando. Con el apagado de emergencia no se pierden datos.

## **7.10 Supervisión del funcionamiento del sistema**

<span id="page-60-0"></span>La electrónica integrada del sistema Prep SFC 660 incluye una funcionalidad de "vigilancia". Esta función se habilita al iniciar el software. En caso de que se produzca un fallo en el software o el ordenador, el sistema de vigilancia activa el interruptor de alimentación de emergencia que corta la alimentación de las bombas y los elementos calefactores. La válvula de entrada de  $CO<sub>2</sub>$  vuelve a su estado cerrado. Si el sistema está inactivo, el tiempo de vigilancia es de 10 minutos; si las bombas están en funcionamiento, este tiempo se reduce a 2 minutos. Durante el apagado normal del software, los elementos calefactores se apagan, pero el circuito de alimentación de emergencia no se apaga.

## **8 Limpieza y mantenimiento**

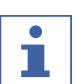

## <span id="page-61-0"></span>**NOTA:**

- $\triangleright$  Lleve a cabo solo las operaciones de mantenimiento y limpieza descritas en esta sección.
- $\triangleright$  No realice otras operaciones de mantenimiento y limpieza que impliquen abrir el armazón.
- ▶ Use solo piezas de repuesto de BUCHI originales para asegurarse de que funcione correctamente y mantener la validez de la garantía.
- $\blacktriangleright$  Llegue a cabo las operaciones de mantenimiento y limpieza descritas en esta sección para prolongar la vida útil del instrumento.

## **8.1 Limpiar la celda de flujo del detector UV**

<span id="page-61-1"></span>Requisito:

- $\boxtimes$  La línea de base del detector comienza a hacer ruido. Es posible que haya residuos de las muestras en la celda de flujo.
- $\blacktriangleright$  Retire las columnas.
- $\triangleright$  Sustituya las columnas por un tubo capilar de acero inoxidable.
- ▶ Enjuague el tubo capilar de acero inoxidable con una mezcla de modificador de  $CO<sub>2</sub>$ .

Para obtener más instrucciones, consulte el manual del fabricante del detector UVD 2.1S de Knauer.

## **8.2 Extracción de la celda de flujo del detector UV**

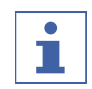

## <span id="page-61-2"></span>**NOTA:**

El detector se instala en orden inverso.

Al instalar el detector, asegúrese de que esté colocado lo más centrado posible en el compartimento del detector para garantizar una circulación de aire suficiente.

Para cambiar la lámpara del detector, es necesario extraerla del instrumento.

- Retire los dos tornillos de fijación.
- Extraiga la tapa del detector.

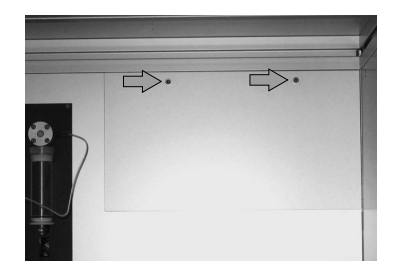

- $\triangleright$  Retire los tornillos de la carcasa del detector de las fibras ópticas.
- Retire el cable de la fuente de alimentación y el cable de red.

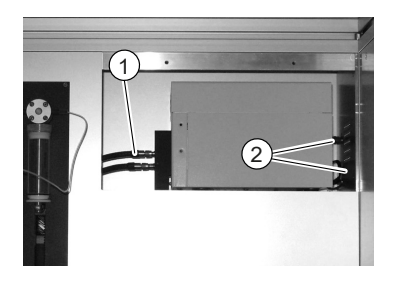

Retire el detector del compartimento

del detector.

## **8.3 Válvula reguladora de contrapresión**

<span id="page-62-0"></span>Póngase en contacto con el servicio de atención al cliente de BUCHI si se produce algún problema con la válvula reguladora de contrapresión.

## **8.4 Válvula de fraccionamiento**

<span id="page-62-1"></span>Póngase en contacto con el servicio de atención al cliente de BUCHI si se produce algún problema con la válvula de fraccionamiento.

## **8.5 Separadores de gas-líquido (GLS)**

## <span id="page-62-2"></span>**NOTA:**

Para evitar la contaminación de las fracciones recogidas, se recomienda enjuagar los separadores de gas-líquido con una mezcla de modificador de CO<sub>2</sub> después de cada ejecución.

- ▶ Cada GLS se purga durante 30 segundos con un flujo total de 150 ml/min y un 30 % del contenido del modificador.
- $\Rightarrow$  Si esto no es suficiente, límpielos manualmente.
- $\triangleright$  Retire las copas de los GLS y límpielas manualmente en un baño de ultrasonidos con un disolvente adecuado.

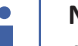

#### **NOTA:**

Asegúrese de no dañar el aislamiento.

- u Presione el anillo de sujeción del conector de la manguera hacia arriba.
- $\triangleright$  Tire de la manguera hacia abajo sin ejercer presión.
- $\Rightarrow$  Las mangueras de fracción de las copas de los GLS están desconectadas.

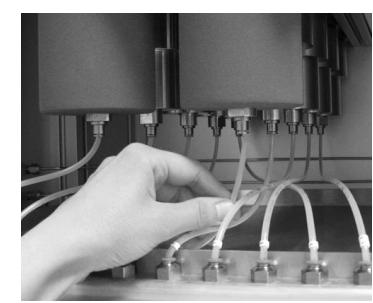

- u Presione el anillo de sujeción del conector de la manguera hacia arriba.
- $\triangleright$  Tire de la manguera hacia abajo sin ejercer presión.
- $\Rightarrow$  Las mangueras de fracción del conector de mampara están sueltas.
- $\triangleright$  Coloque una llave de 16 mm en las superficies metálicas por encima del conector de la manguera.
- Afloje las copas de GLS hacia la derecha.

Desenrosque la copa de GLS con las manos. u Retire la copa de GLS. **¡PRECAUCIÓN! Una copa**

**de GLS pesa aproximadamente 1,2 kg.**

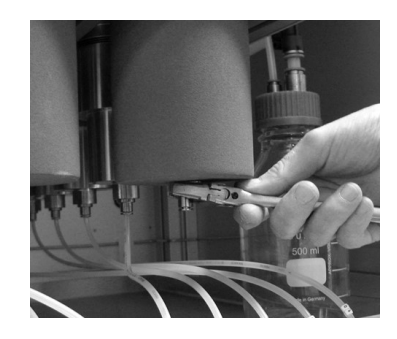

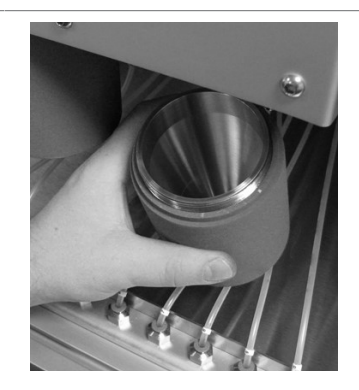

- $\triangleright$  Limpie los GLS y las copas de GLS con un disolvente adecuado.
- ► Limpie los GLS y las copas de GLS con un paño que no suelte pelusa. **¡PRECAUCIÓN! No utilice disolventes que puedan estropear el poliuretano (por ejemplo, acetona). Tenga cuidado de no doblar el capilar de entrada del GLS.**
- Coloque las copas de GLS.
- ► Enrosque las copas de GLS en sentido contrario a las agujas del reloj con las manos.
- ▶ Apriete las copas de GLS a mano con una llave de 16 mm.

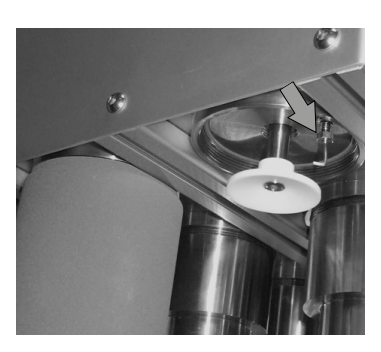

# <span id="page-64-0"></span>**9 Ayuda en caso de avería**

# **9.1 Resolución de problemas**

<span id="page-64-1"></span>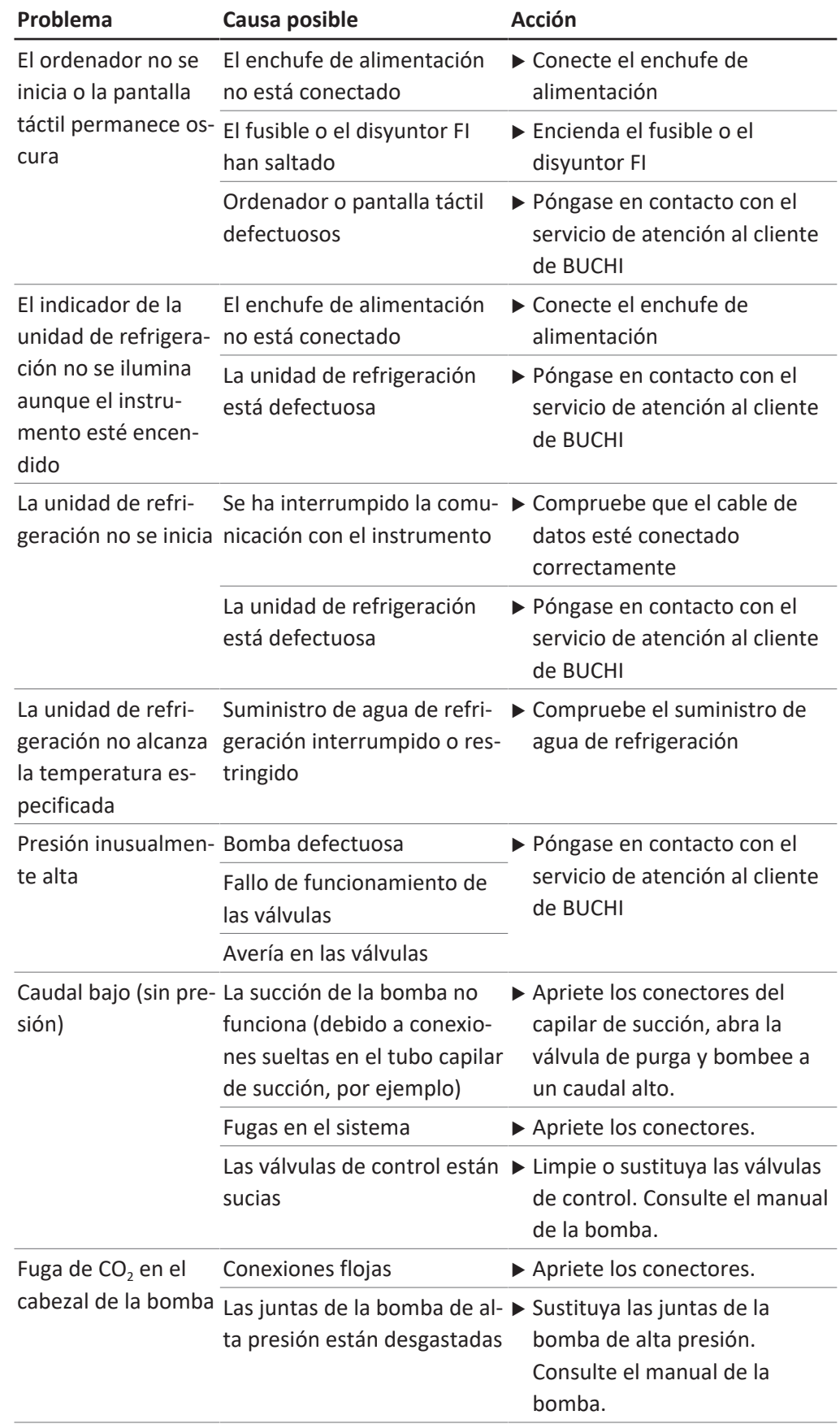

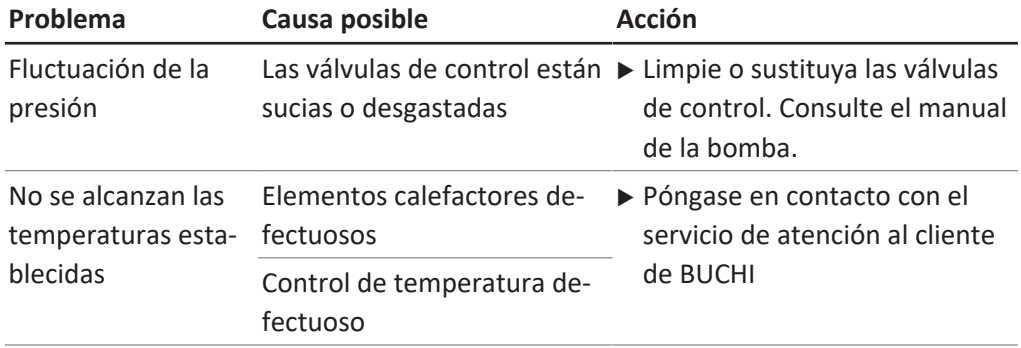

## <span id="page-66-0"></span>**10 Puesta fuera de funcionamiento y eliminación**

## **10.1 Puesta fuera de servicio**

- <span id="page-66-1"></span> $\blacktriangleright$  Extraiga todos los disolventes y líquidos refrigerantes.
- Apague el instrumento y desconéctelo de la red eléctrica.
- $\blacktriangleright$  Limpie el instrumento.
- $\triangleright$  Extraiga todos los tubos y cables de comunicación del dispositivo.

## **10.2 Eliminación**

<span id="page-66-2"></span>El operador es responsable de la eliminación adecuada del instrumento.

- $\triangleright$  Al desechar el equipo, respete las normativas locales y los requisitos legales relativos a la eliminación de residuos.
- Al desecharlo, respete las normativas de eliminación de los materiales utilizados. Consulte los materiales utilizados en el Capítulo [3.4 "Características técnicas",](#page-20-1) [página 21.](#page-20-1)

## **10.3 Devolución del instrumento**

<span id="page-66-3"></span>Antes de enviar el instrumento, póngase en contacto con el departamento de servicio de BÜCHI Labortechnik AG. <https://www.buchi.com/contact>

## <span id="page-67-0"></span>**11 Anexo**

## **11.1 Piezas de recambio y accesorios**

<span id="page-67-1"></span>Utilice solo consumibles y piezas de recambio originales BUCHI para garantizar un funcionamiento correcto, confiable y seguro del sistema.

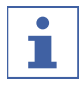

## **NOTA:**

La modificación de piezas de recambio o módulos solo puede realizarse con la aprobación previa por escrito de BUCHI.

Nos representan más de 100 socios de distribución de todo el mundo. Busca el representante de tu zona en:

www.buchi.com

Quality in your hands